# OTIS検査ツール 取扱説明書

2023 年 11 月 21 日

日本オーチス・エレベータ株式会社

目次

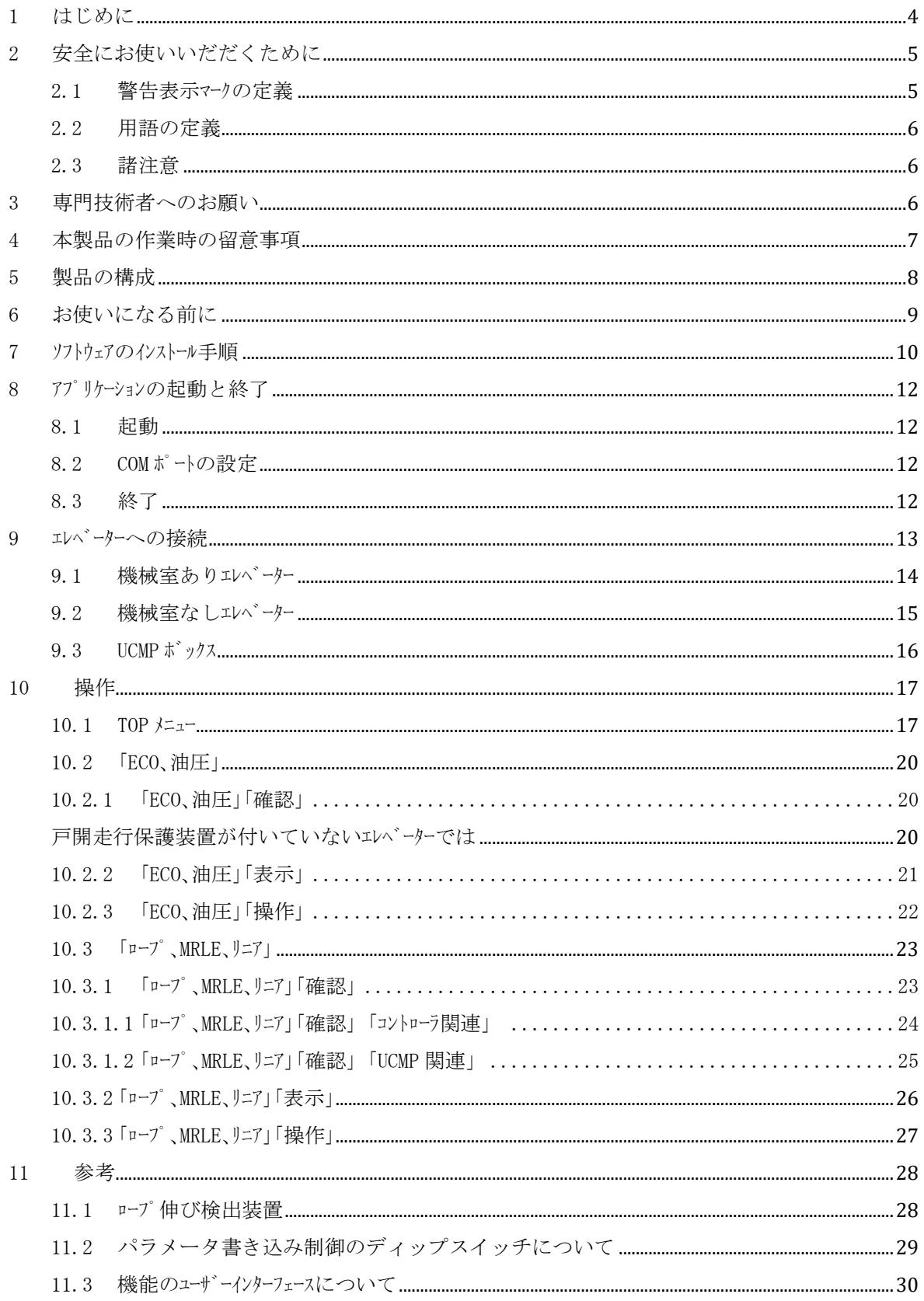

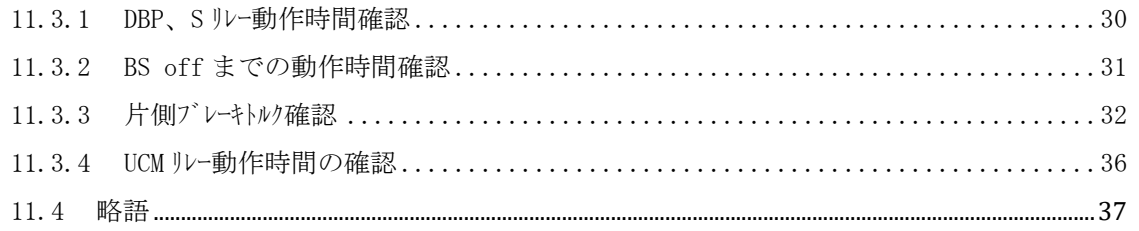

<span id="page-3-0"></span>1 はじめに

本書は、日本オーチス・エレベータ株式会社製昇降機の保守・点検・検査(その他必要な整備または補修等を含 む。以下同じ)について、維持および運行の安全を確保するための作業を補助するソフトウェア(以下 OTIS 検査ツール)の使用方法について記載した資料です。

本書の諸作業の実施については、専門技術者(用語の定義を参照)を対象としているので、必要な安 全処置については実施されていることを前提としています。

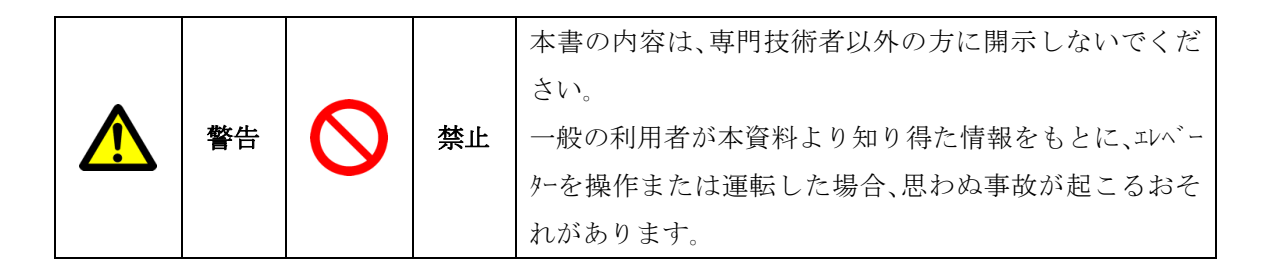

- 本書を熟読いただき、十分理解の上で作業を実施するように依頼してください。
- 本書は必要な時に、すぐ読めるようにお手元に大切に保管してください。
- ・ 本書の内容について、ご不明な点、ご理解いただけない点がある場合は、オーチスプにお問合せく ださい。
- 本書は基本仕様について説明しています。従い実際の製品では一部異なる場合がありますので、 予めご承知おきください。
- PC の環境によって使用できない場合があります。また、動作環境以外でのご使用によるお問い 合わせおよび動作保障は、当社では責任を負いかねますのであらかじめご了承ください。
- 本製品のご使用によって生じたお客様のデータの損失、障害につきましては、当社では責任を負 いかねますのであらかじめご了承ください。
- 本製品の一部又は全部を複写、複製、改変することは、その形態を問わず禁じます。
- エレベーターの機種によっては、操作できない機能があります。
- 本製品は、改良のため予告なく変更することがあります。
- この印刷物に記載した内容は、予告なく変更することがありますのでご了承ください。

<span id="page-4-0"></span>2 安全にお使いいだだくために

#### <span id="page-4-1"></span>2.1 警告表示マークの定義

本製品を利用される方への危害、財産への損害を未然に防ぎ、安全に正しくお使いいただくために、 重要な内容を記載しています。

次の表示の区分は、表示内容を守らず、誤った使用をした場合に生じる危害や損害の程度を説明し ています。

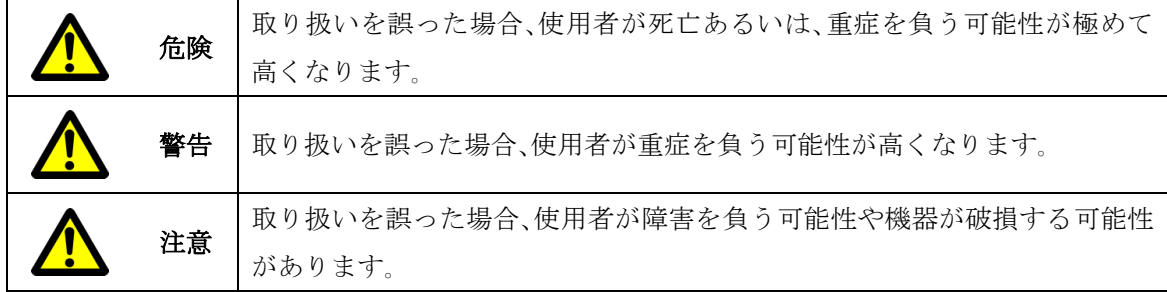

次の表示の区分は、お守りいただく内容を説明しています。

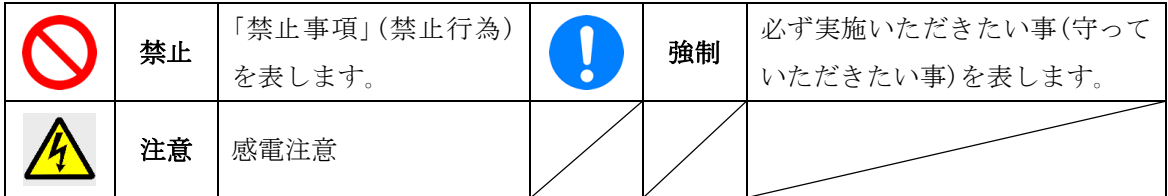

次の表示の区分は、本文中の追加説明として記載しております。

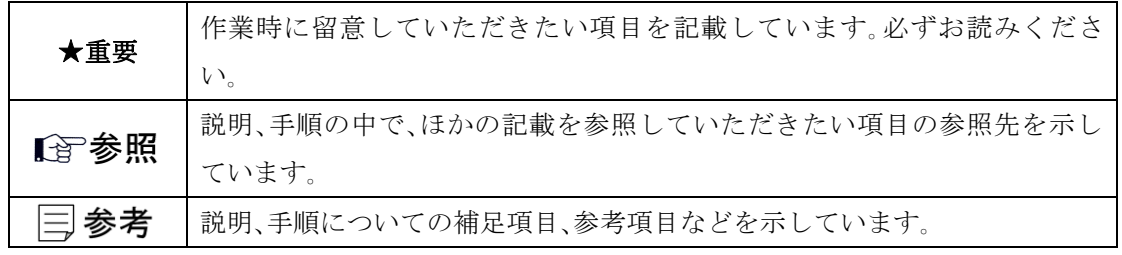

<span id="page-5-0"></span>2.2 用語の定義

本書における用語の定義は次の通りです。

専門技術者とは昇降機の保守・点検を専門に行う技術者で、本書では昇降機検査資格者、または昇降 機に関し専門の教育、研修を受け、社内技能認定を持つ技術者を想定しています。

<span id="page-5-1"></span>2.3 諸注意

本書に記載の安全に関する警告表示(危険、警告、注意)については必ずお守りください。 本書の記載にない操作及び取扱は行わないでください。人身事故、機器の故障の原因になる可能性 があります。

<span id="page-5-2"></span>3 専門技術者へのお願い

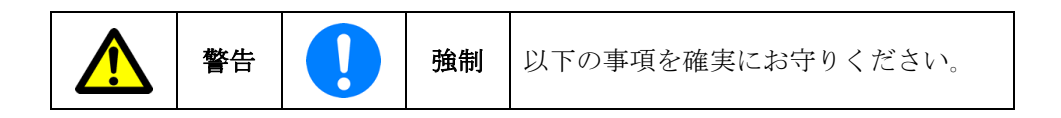

- 本書を熟読の上、次項以降の作業を正しく実施してください。
- 当社は下記のような不適切な管理と使用に起因する故障または、事故については、責任を負い 兼ねますので、予めご承知おき願います。
	- 本書と異なる操作および取扱に起因するもの。
	- 保守・点検、修理の不良に起因するもの。
	- 本製品を改造したことに起因するもの。
	- 誤った使用に起因するもの。
	- ⚫ 当社が供給していない機器、または純正部品類以外を使用させたことに起因するもの。

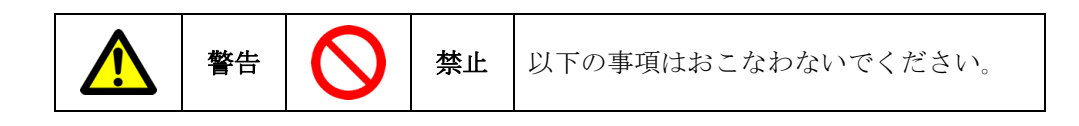

本製品の改造は行わないでください。

<span id="page-6-0"></span>4 本製品の作業時の留意事項

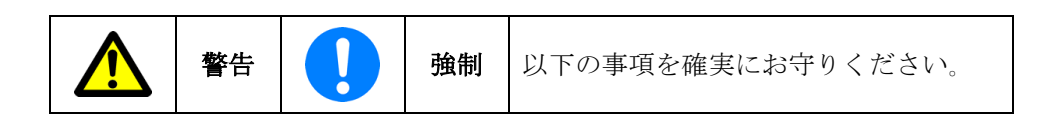

- 本製品の作業時の留意事項は、ソフトウェア動作時の各画面に記載されています。それらも参照して 適切な作業を実施してください。尚、記載内容を逸脱して作業した場合、重大な不具合又は事故 が発生する恐れがあります。
- 本製品の作業時には、第三者や作業者本人が昇降路転落等の事故に至らないように予防措置を 施してください。
- かご上に搭乗する際、およびピットに入る際には下記事項を確実に実施してください。

#### かご上搭乗の際

- 1. かご運転装置の TES を停止/STOP 位置に切り替える。
- 2. かご運転装置の TCI を点検/INS の位置に切り替える。
- 3. かご上照明を点灯する。十分な照度を得られない場合は、ハンドランプ等を追加する。
- 4. 必要に応じて安全帯を使用する。
- 5. かご上の保守・点検作業用安全柵を組み立てる。

#### ピットに入る際

- 1. ピットES を停止/STOP 位置に切り替える。
- 2. SPECECO の場合は ストッパーをセットする。
- 3. 2PWS をオンにして ピット照明を点灯する。十分な照度を得られない場合は、ハンドランプ等を追加 する。
- ※ かご上作業およびピット作業の後で"昇降路侵入検知機能" がはたらき エレベーターが休止す る場合があります。この場合、乗り場のかご位置表示盤には 1 文字ずつ "H" "A" "d" と表示されます。

この場合には昇降路に人がいないことを確認した上で下記の操作で解除してください。

→ドアを開けて、ES のオフ・オンを 10 秒以内に 3 回繰り返した後、10 秒以内に

ドアを閉める。

#### <span id="page-7-0"></span>5 製品の構成

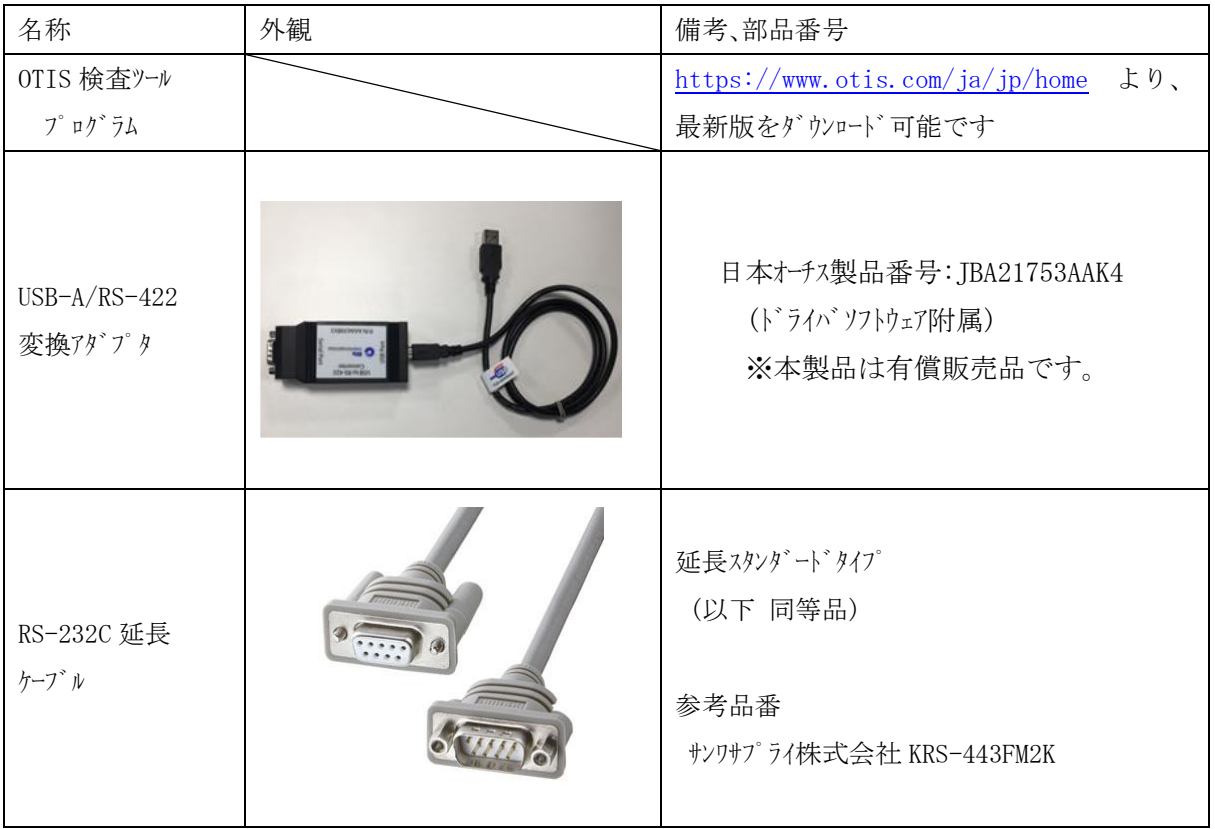

<span id="page-8-0"></span>6 お使いになる前に

本製品をお使いいただくためには、以下のような性能を満たした PC の環境が必要です。

対応 OS

Microsoft® Windows7/8/10

#### ★重要

- 推奨環境のすべての PC について動作を保証するものではありません。  $\bullet$
- 前項に記載している対応 OS 以外の Windows 環境での動作は保証していません。  $\ddot{\phantom{a}}$
- Microsoft® .FrameWork3.5 以降が必要です。(Windows7 以降では標準搭載)  $\sim$
- OS のアップグレード環境での動作は保証していません。  $\sim$
- マルチブート環境には対応していません。  $\bullet$
- インストール等の初期設定は、システム管理者権限(Administrator)が必要です。  $\ddot{\phantom{a}}$
- お客様が自作された PC での動作は保証していません。  $\bullet$
- 他のソフトウェアが同時に起動している環境での動作は保障していません。  $\ddot{\phantom{a}}$
- PC の環境によっては不具合が発生する場合があります。お客様のデータの損失ならびにその他の 直接/間接的な障害につきましては、当社に故意または重過失がない限り、当社はその責任を負 いません。
- Microsoft、Windows は米国 Microsoft Corporation の米国およびその他の国における登録商標 です。その他のシスト名、製品名は、一般的に各開発メーカーの商標または登録商標です。なお、本書で は TM、®マークは明記していません。
- <span id="page-9-0"></span>7 ソフトウェアのインストール手順
- ① 弊社ホームページ 「定期検査の技術資料」よりインストーラー(OTIS 検査ツール SetUp.exe)をダウンロードしてく ださい。

<https://www.otis.com/ja/jp/home>

② ダウンロードした OTIS 検査ツール SetUp.exe をダブルクリックして実行してください。 警告文を確認の上「次へ」を押してください。

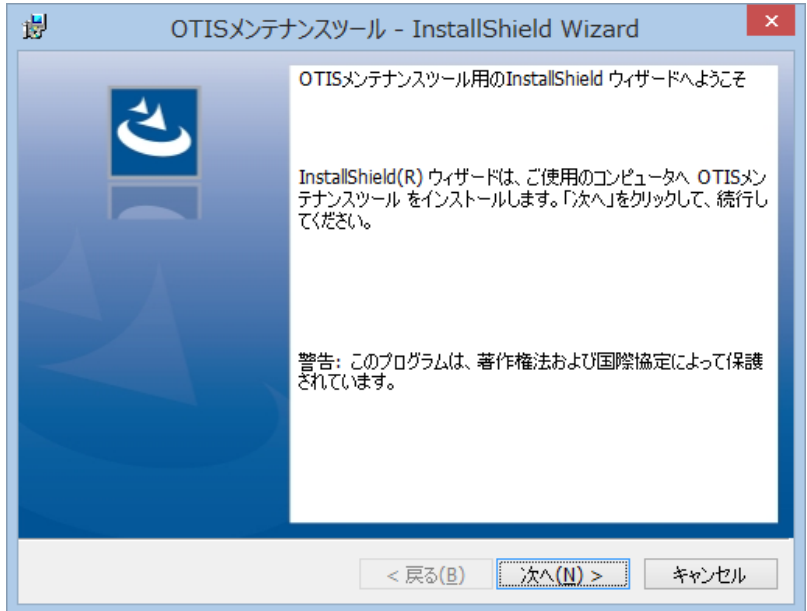

③ インストール先を確認し、「インストール」を押してください。

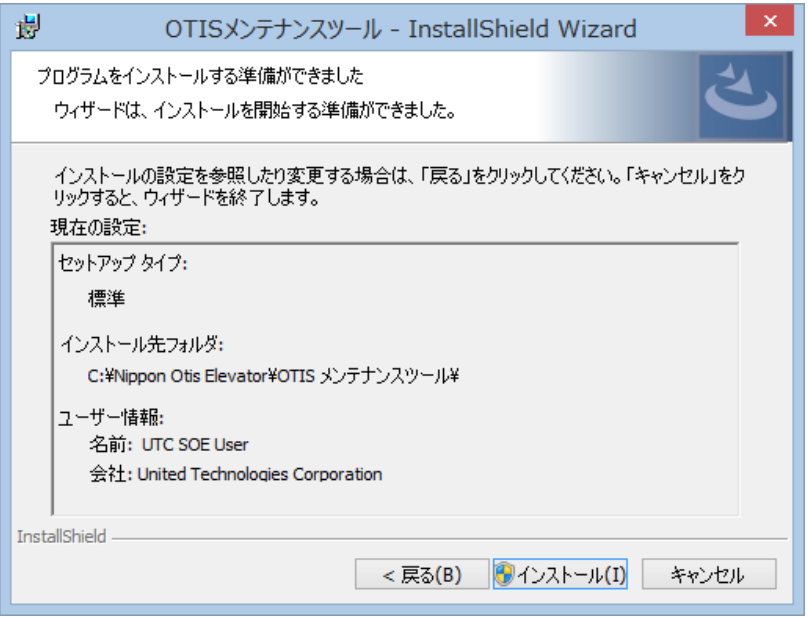

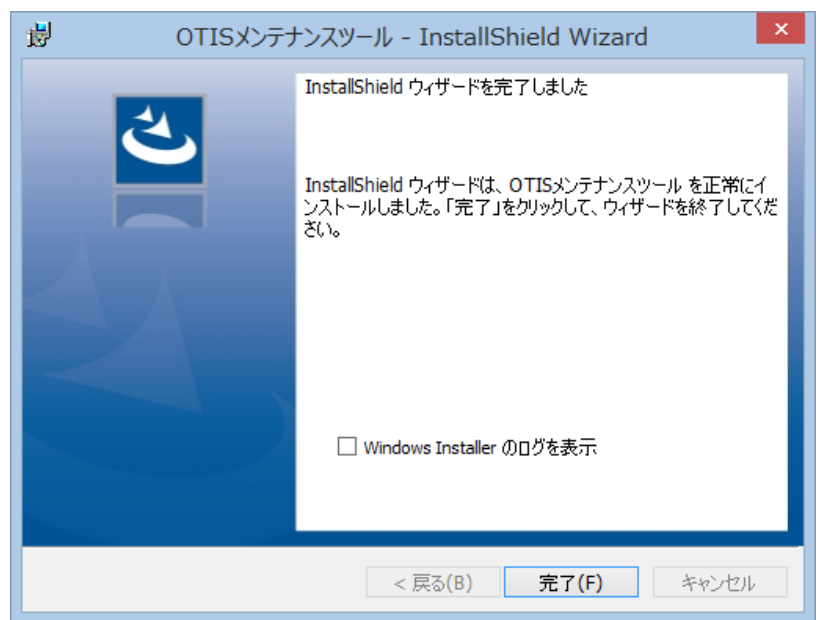

④ 下記のメッセージが表示されたら「完了」を押します。

以上でソフトウェアのインストールは完了です。

インストール後、変換アダプタを PC の USB ポートに接続し、ドライバソフトウェアをインストールしてください。

<span id="page-11-0"></span>8 アプリケーションの起動と終了

#### <span id="page-11-1"></span>8.1 起動

デスクトップの「OTIS メンテナンスツール」のアイコンをクリックします。

<span id="page-11-2"></span>8.2 COM ポートの設定

「接続設定」を押して、変換アダプタを接続した COMポート番号を設定してください。

COM ポートは、PC の設定をご確認ください。

Windouws10 の場合:「コントロールパネル」→「デバイスマネージャー」→「ポート (COM と LPT)」に RS422Port とし て表示された COM # が、ポート番号です。

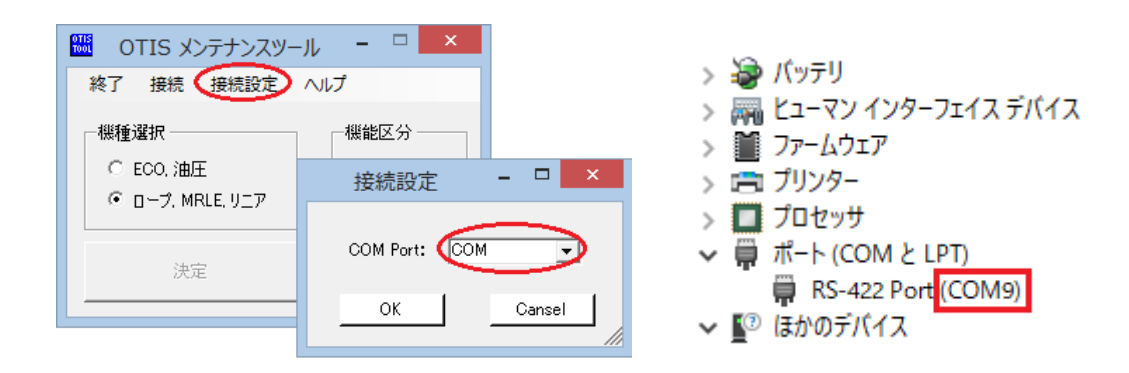

<span id="page-11-3"></span>8.3 終了

TOP メニューのメニューバーの「終了」、あるいは画面右上の「×」をクリックします。

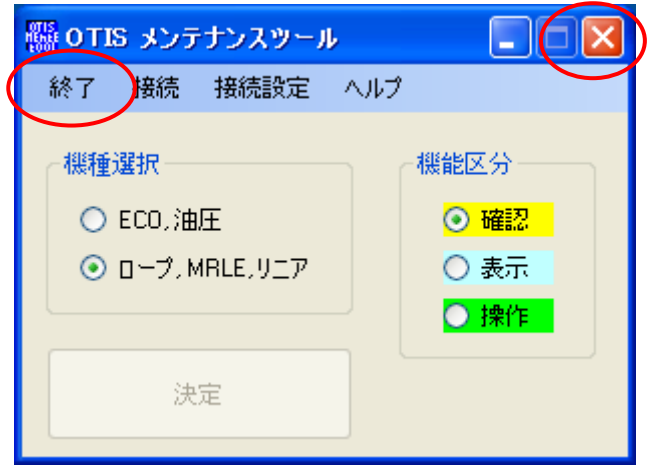

<span id="page-12-0"></span>9 エレベーターへの接続

OTIS 検査ツールがインストールされた PC の USB ポートに付属の変換アダプタを挿入します。 変換アダプタとエレベーター制御基板を RS-232C 延長ケーブルで接続します。

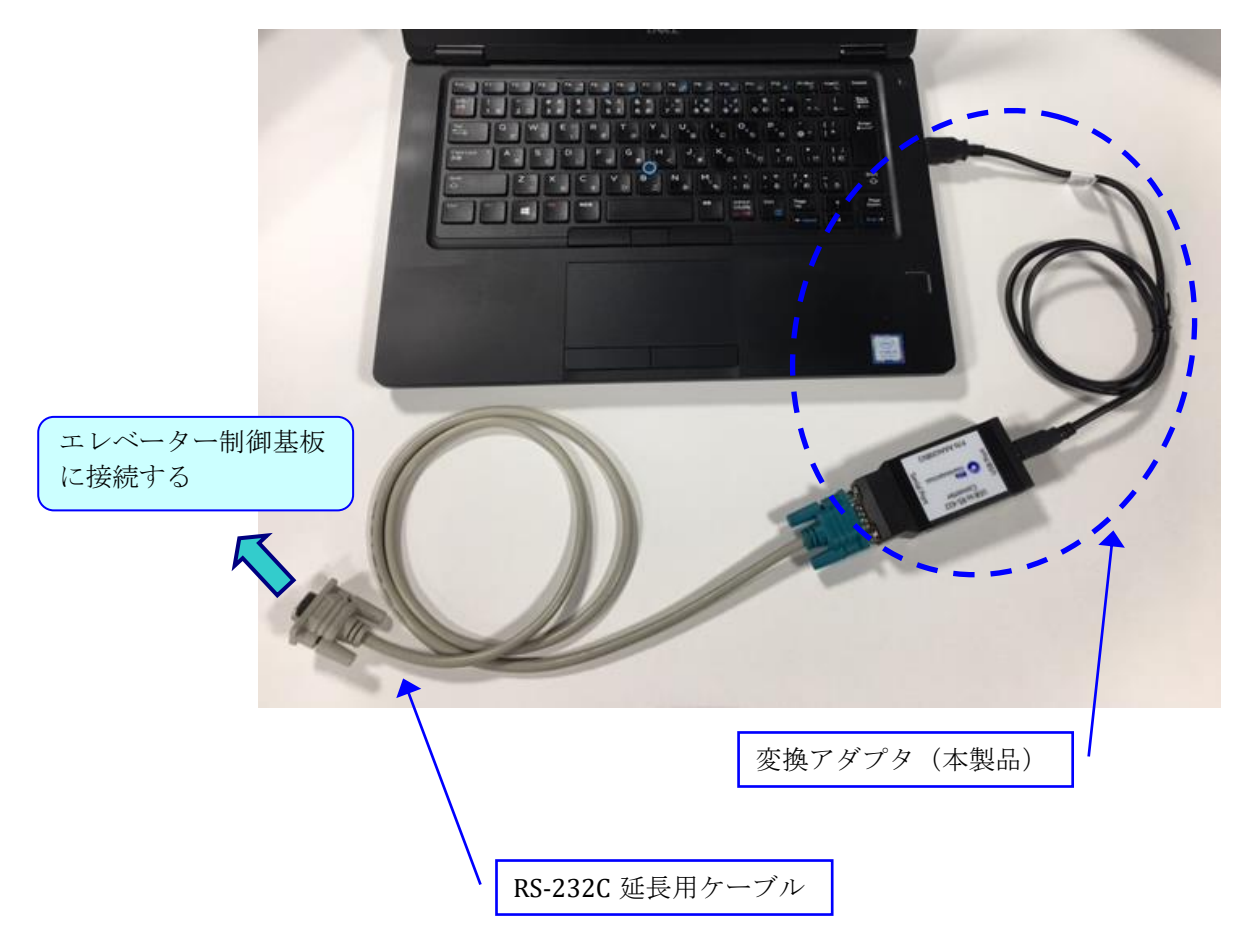

<span id="page-13-0"></span>9.1 機械室ありエレベーター

 警告 感電 注意 制御電源スイッチを切った状態であっても、制御盤内に一部 充電部があるので確認の上注意し作業してください。

RS-232C 延長ケーブルをエレベーターの制御盤内基板 IO-RMB 基板(機種により基板は異なります。)に接続し てください。

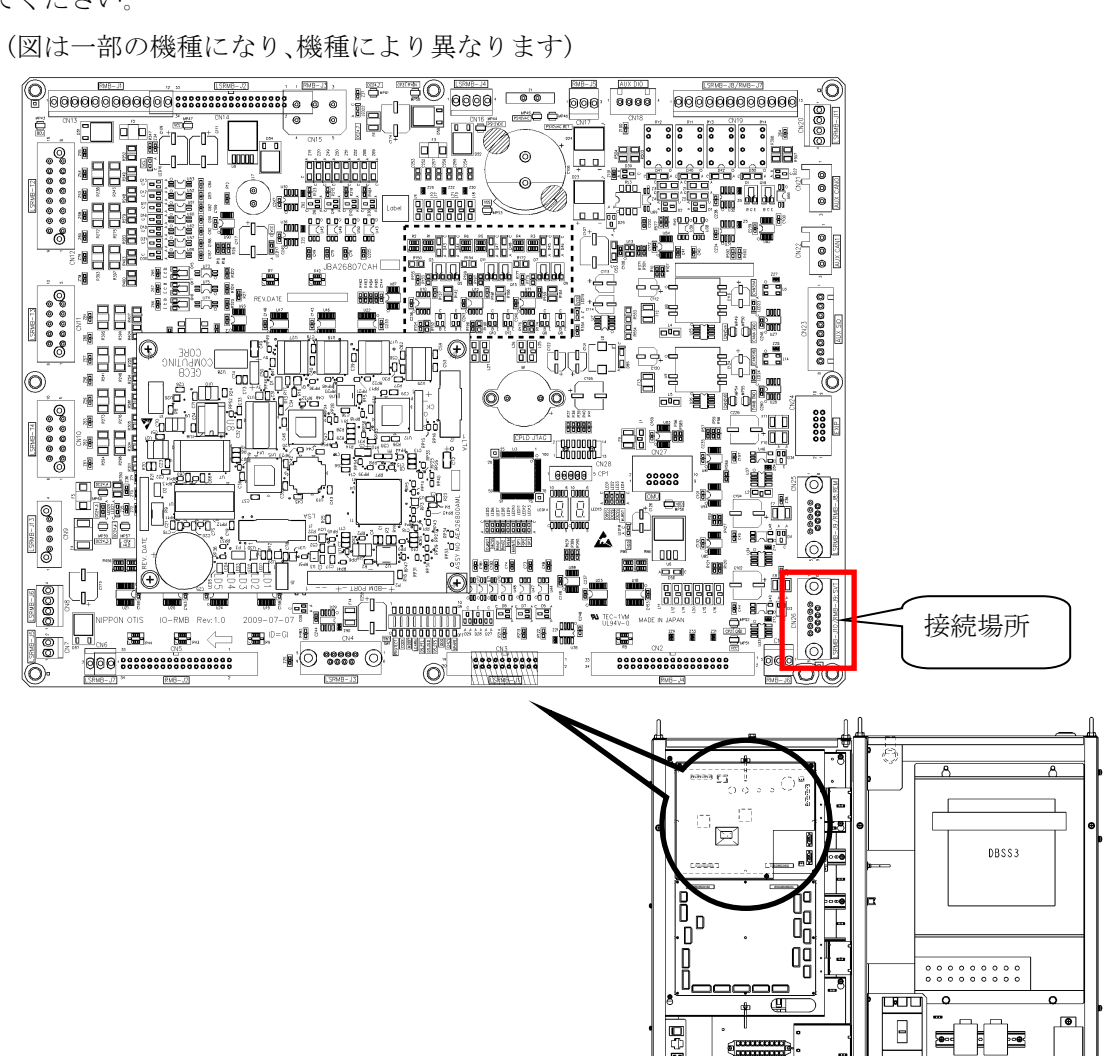

ŏ

 $\begin{array}{c} \boxed{0} \ \boxed{3} \ \end{array}$ 

<u>. . . . . . . . .</u>

 $\overline{\text{mm}}$ 

阿田

 $\Box$ 

PLF

**CRO R** 

 $\bigcirc$ 

빠

 $ML$ 

€⊞⊞

'n

<span id="page-14-0"></span>9.2 機械室なしエレベーター

点検操作盤の「SVT」コネクタに接続してください。(図は一部の機種になり、機種により異なります。この 図の場合、最上階または最下階乗場のホールボタン奥に設置されています。)

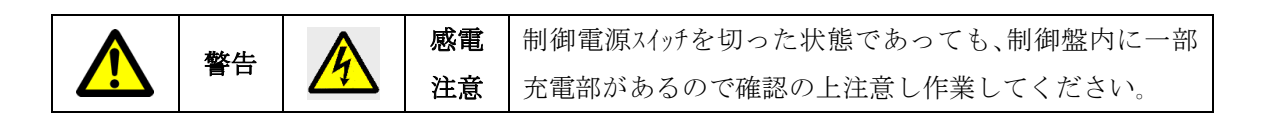

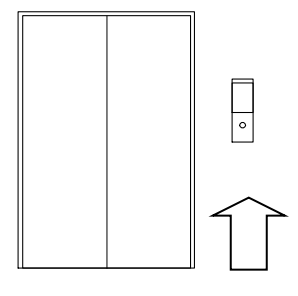

点検操作盤(メンテナンスボックス)設置場所電源 スイッチは、最上階または最下階乗場ボタン を外す(標準の場合)と、乗場ボタン奥 にあります。

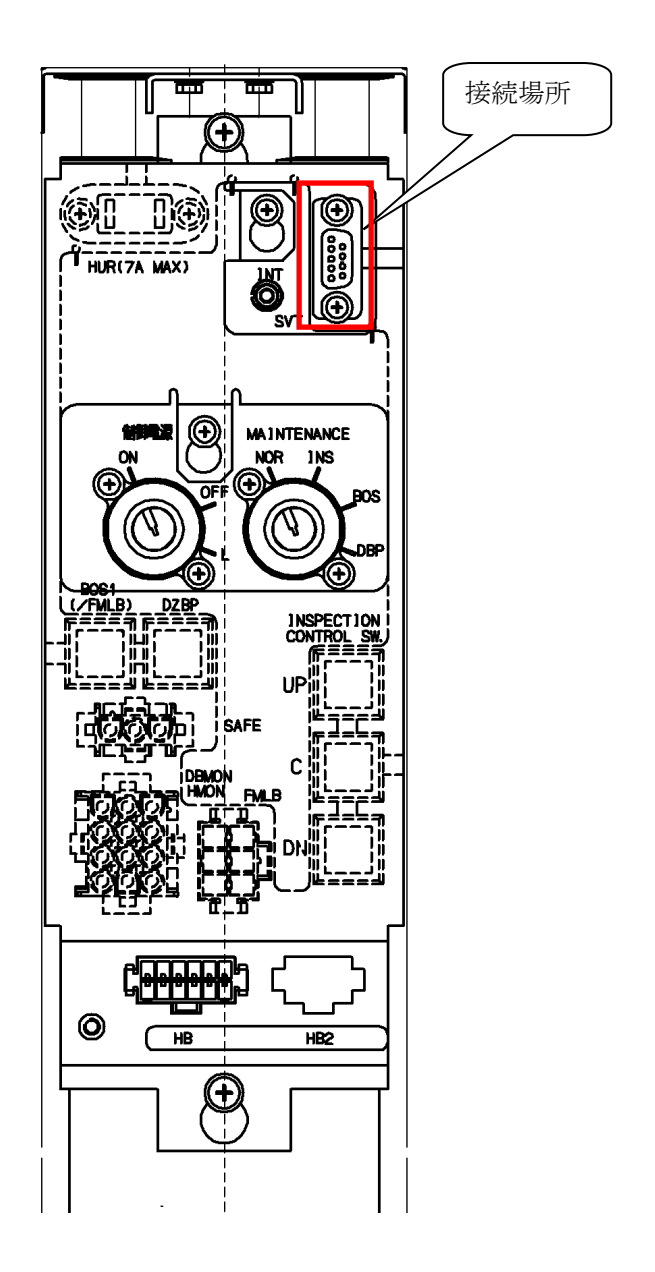

<span id="page-15-0"></span>9.3 UCMP ボックス

UCMP テストを行う場合は UCMP ボックス内の UCMPB に接続してください。

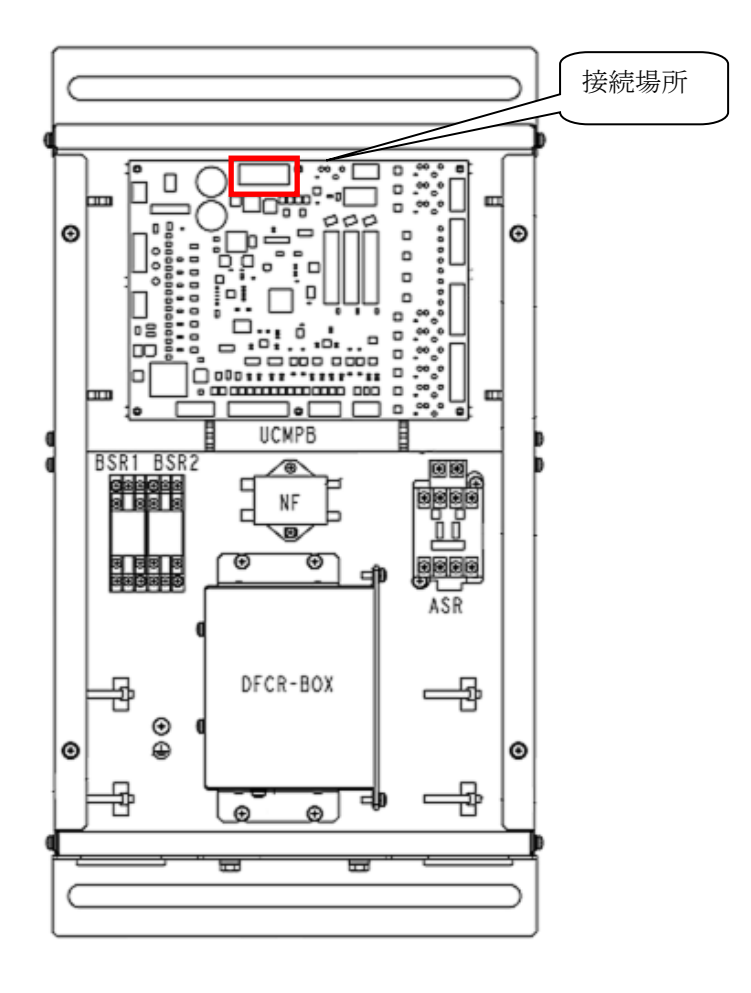

#### <span id="page-16-0"></span>10 操作

#### <span id="page-16-1"></span>10.1 TOP メニュー

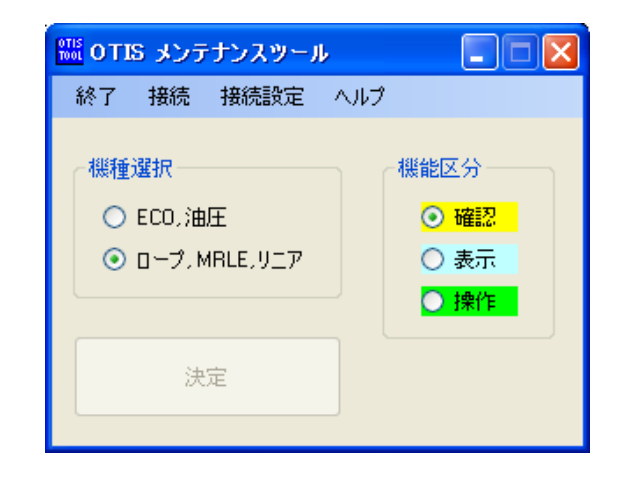

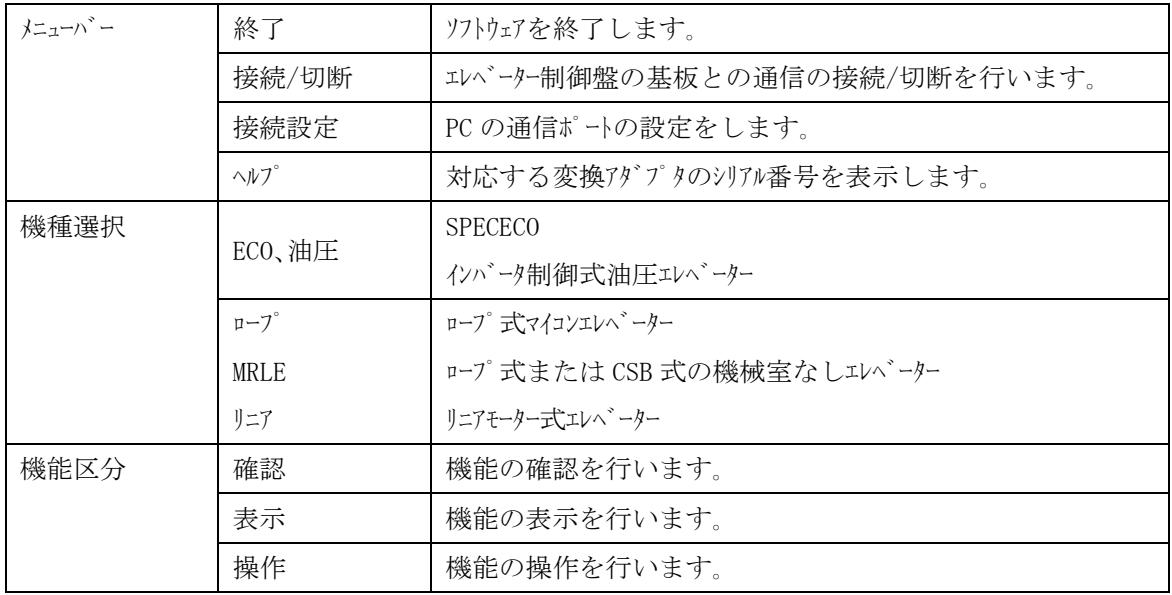

- ① ケーブルを接続したことを確認してから「接続」をクリックします。 接続には 10 秒程度かかります。
- ② 「機種選択」「機能区分」を選択し、「決定」をクリックします。

OTIS検査ツール取扱説明書

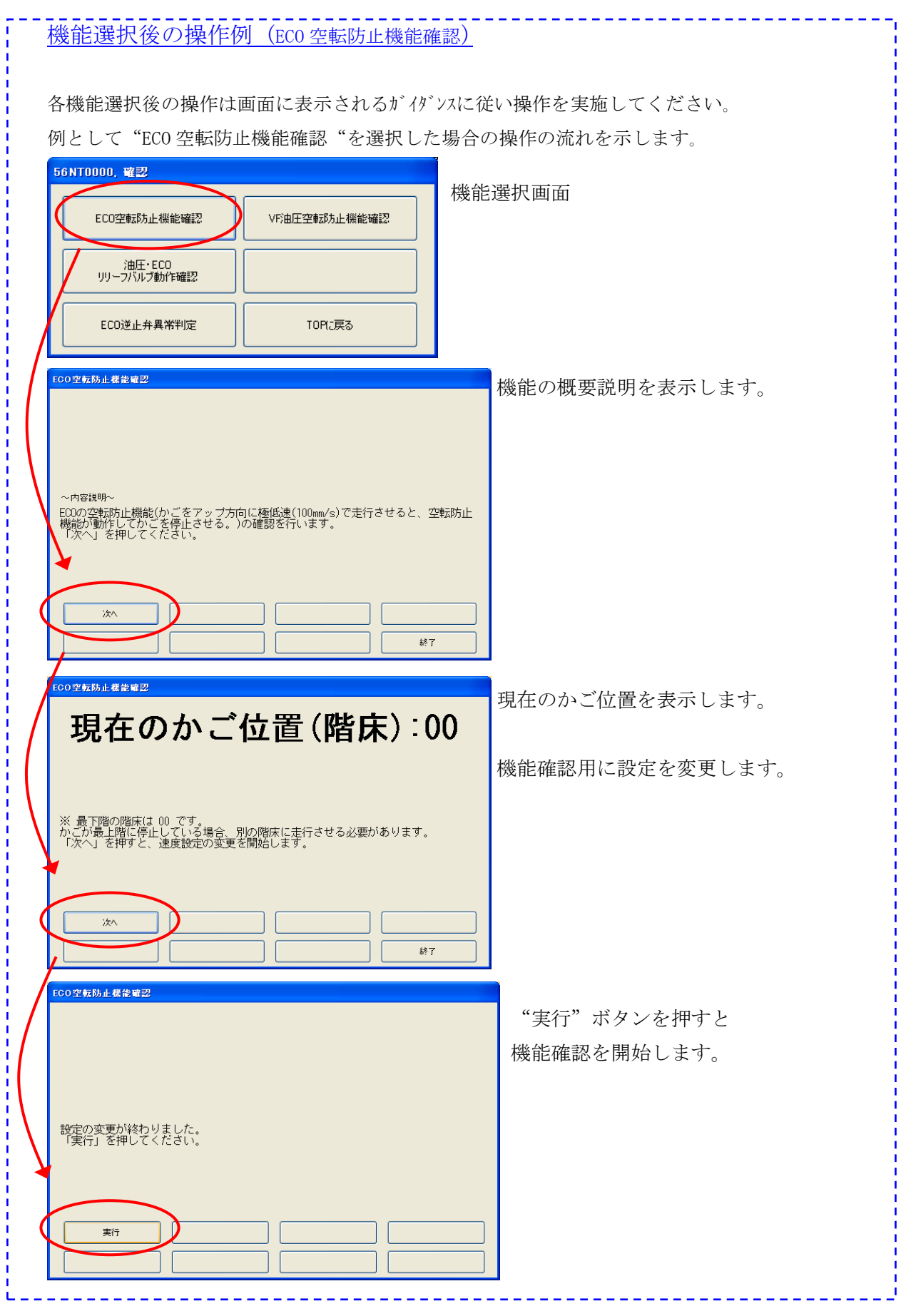

OTIS検査ツール取扱説明書

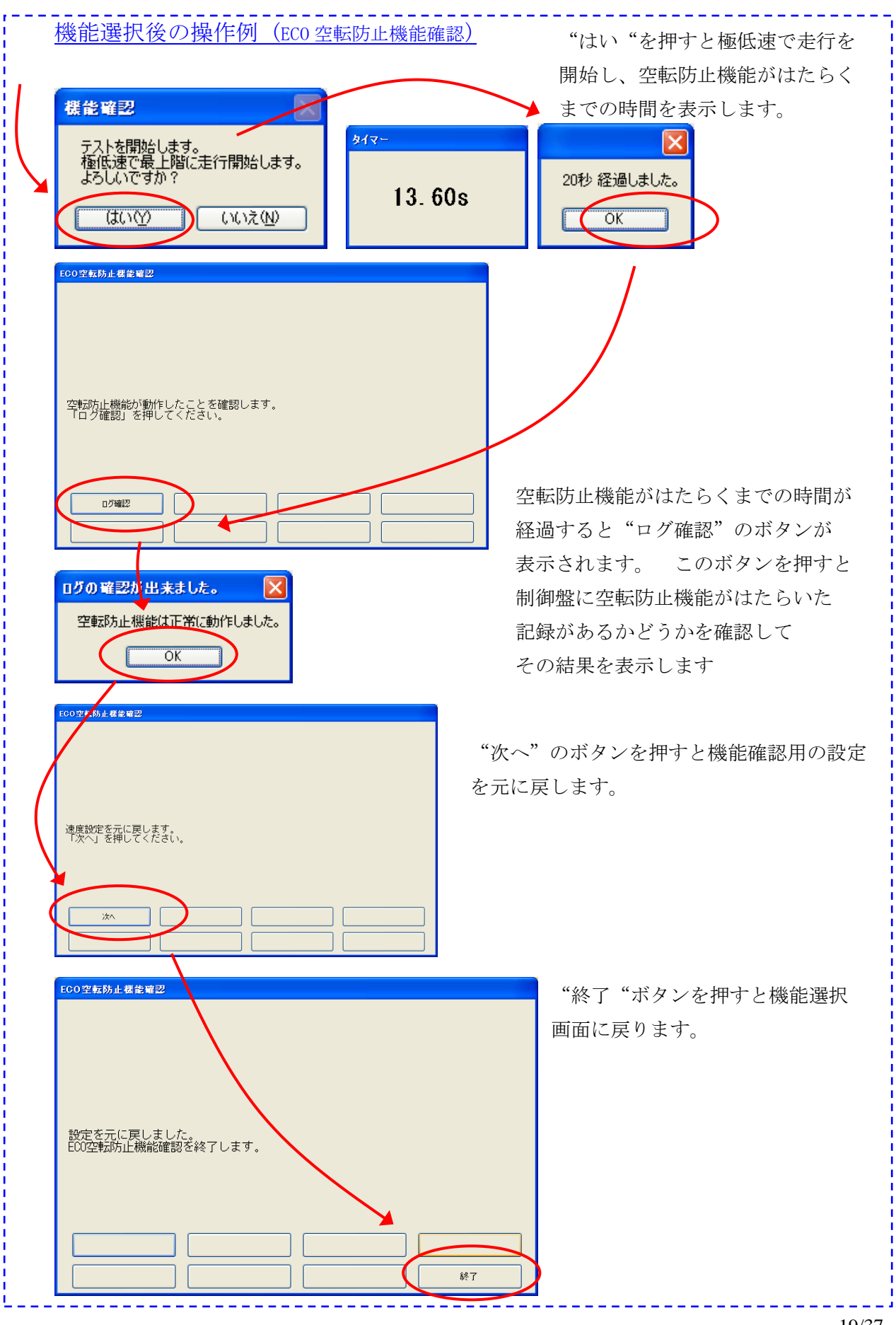

版権所有©日本オーチス・エレベータ株式会社 2023年 19/37

#### <span id="page-19-1"></span><span id="page-19-0"></span>10.2 「ECO、油圧」

10.2.1 「ECO、油圧」「確認」

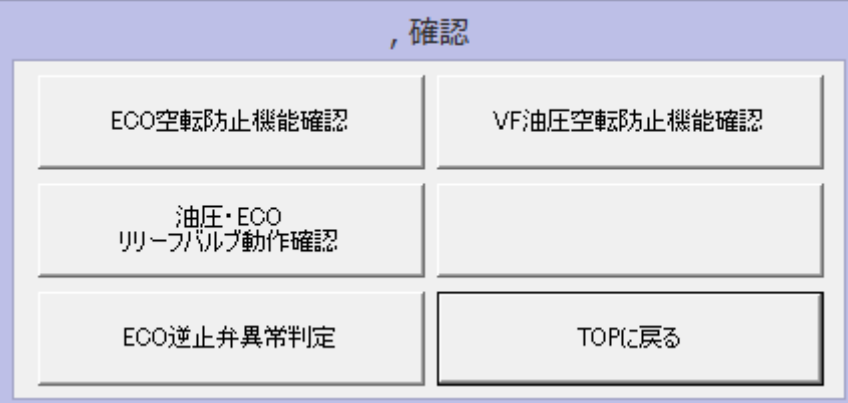

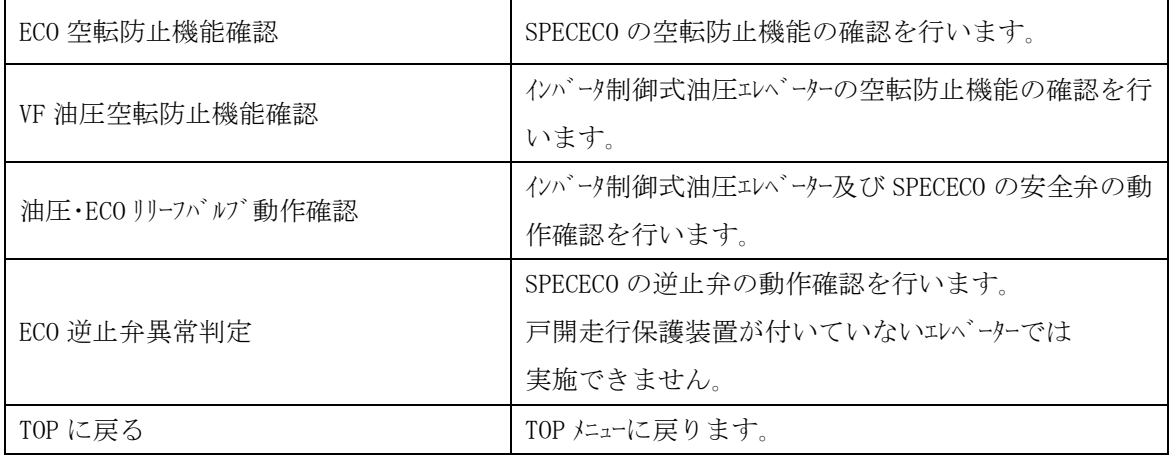

<span id="page-19-2"></span>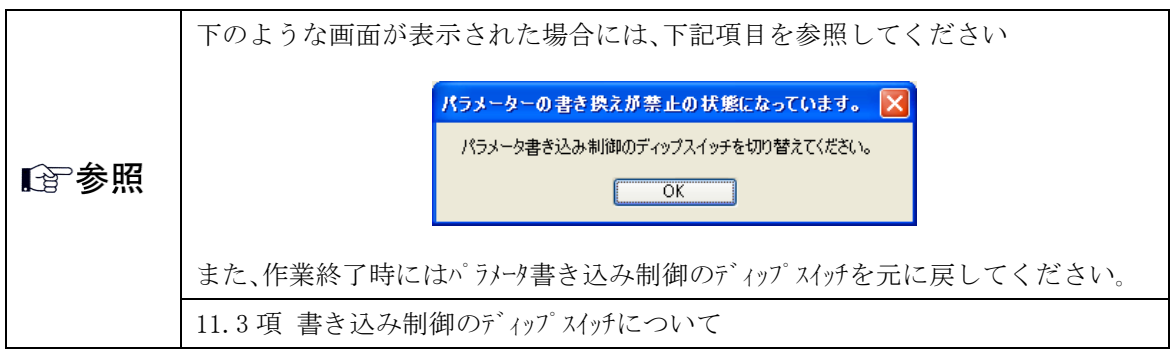

<span id="page-20-0"></span>10.2.2 「ECO、油圧」「表示」

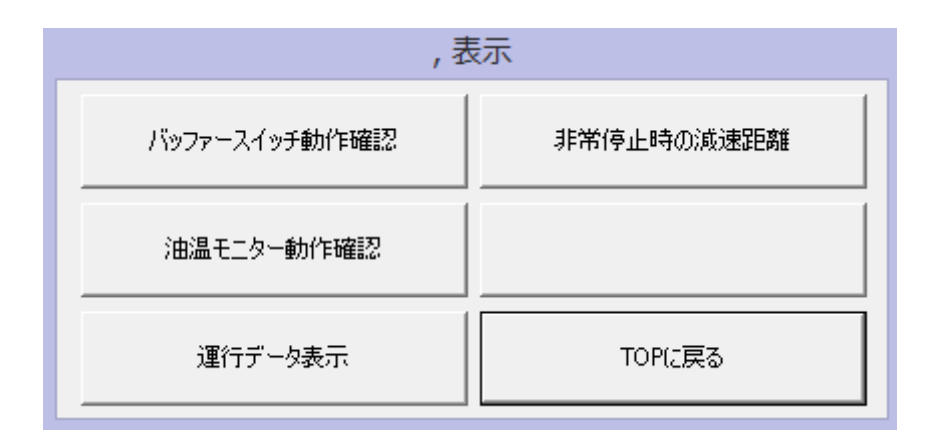

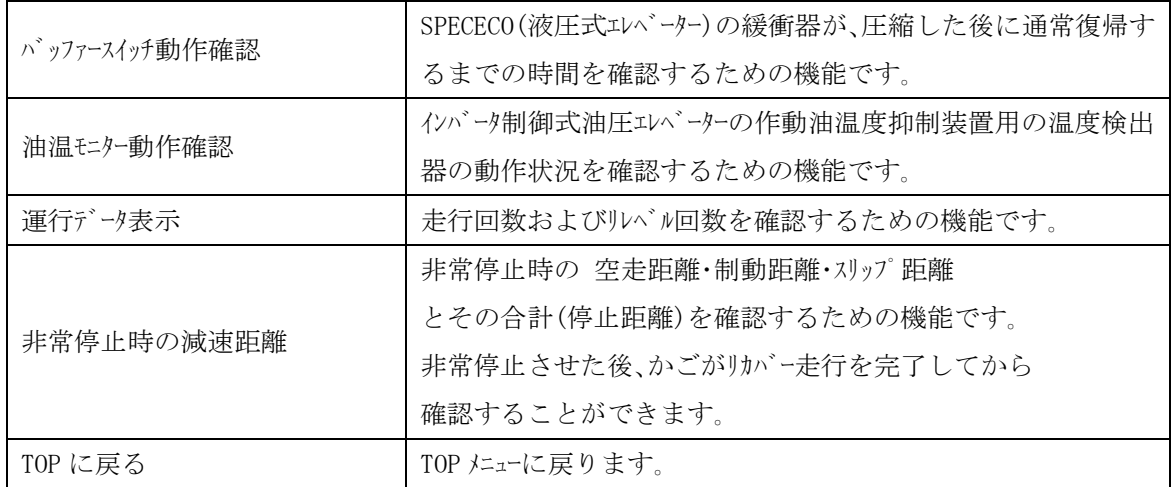

<span id="page-21-0"></span>10.2.3 「ECO、油圧」「操作」

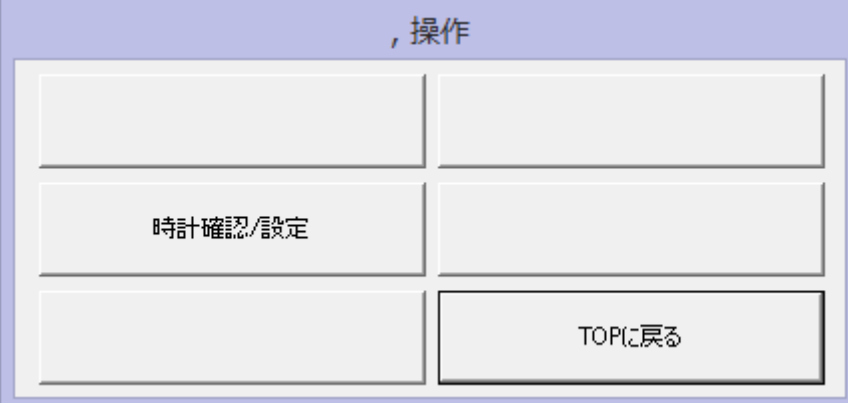

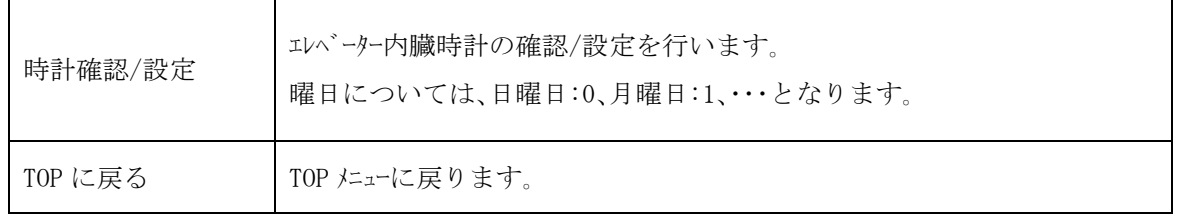

必要な機能をクリックし、画面に従い作業を行ってください。

<span id="page-22-1"></span><span id="page-22-0"></span>10.3 「ロープ、MRLE、リニア」

10.3.1 「ロープ、MRLE、リニア」「確認」

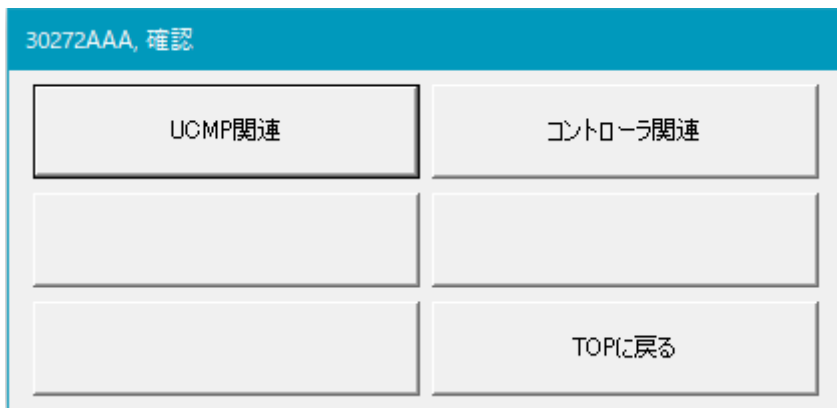

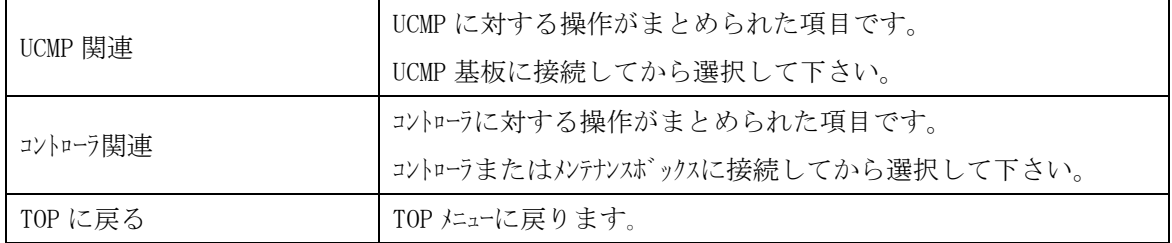

<span id="page-23-0"></span><sup>10.3.1.1</sup> 「ロープ、MRLE、リニア」「確認」「コントローラ関連」

| 30272AAA, 確認       |                 |
|--------------------|-----------------|
| リミット(強制停止)スイッチ機能確認 | BS offまでの動作時間確認 |
| MCSS_信号時間確認        | 片側ブレーキトルク確認     |
| DBP、Sリレー動作時間確認     | TOPに戻る          |

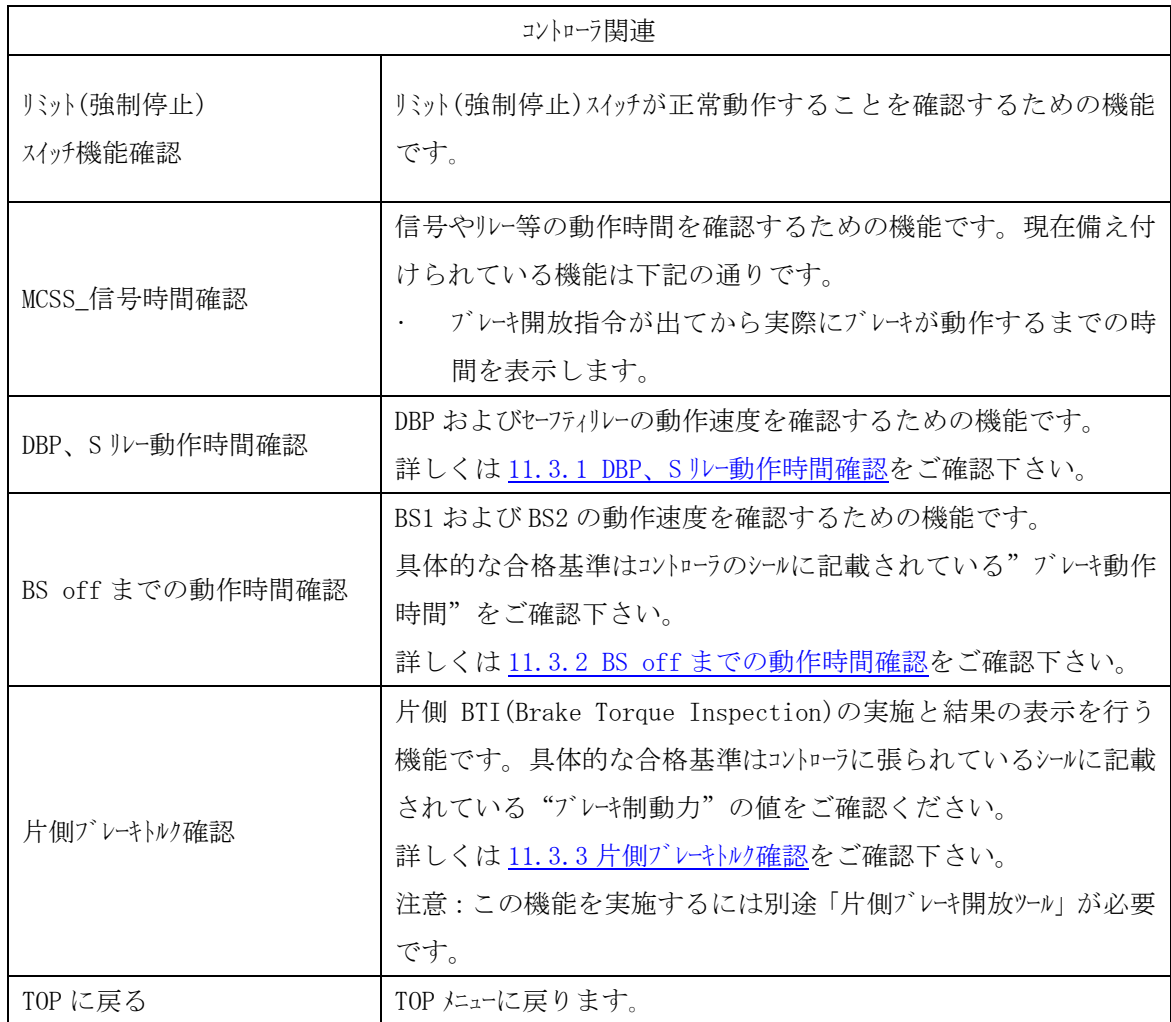

<span id="page-24-0"></span>10.3.1.2 「ロープ、MRLE、リニア」「確認」「UCMP 関連」

,確認

| UCMPテスト               | UCMリレー動作時間の確認 |
|-----------------------|---------------|
| UCMPリレーデータクリア         |               |
| UCMP-JR_SR1,SR2動作時間測定 | TOPに戻る        |

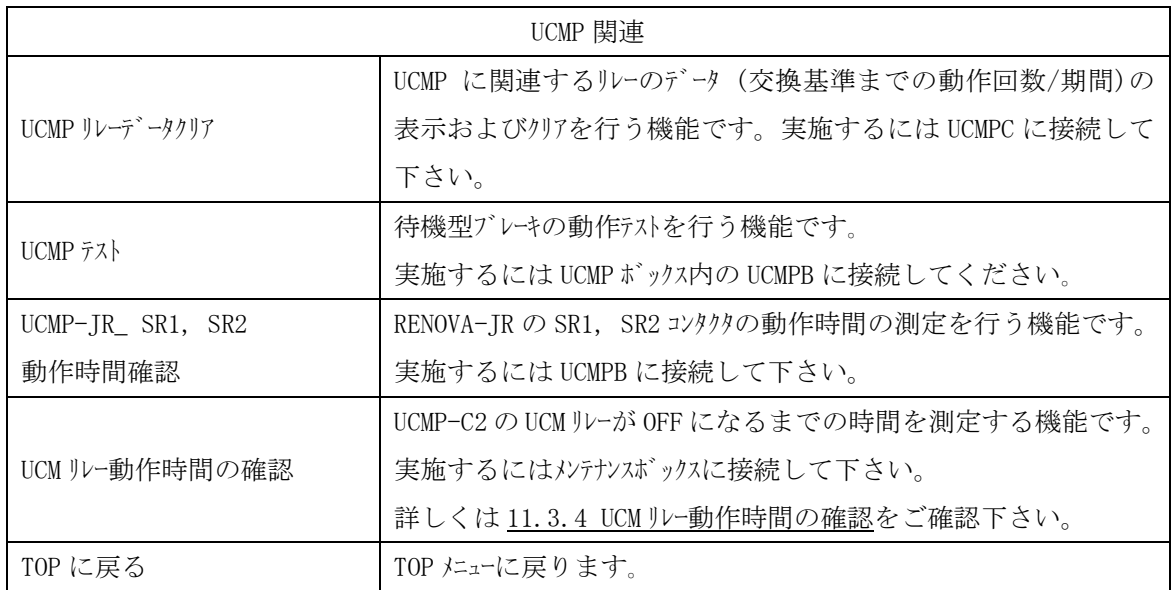

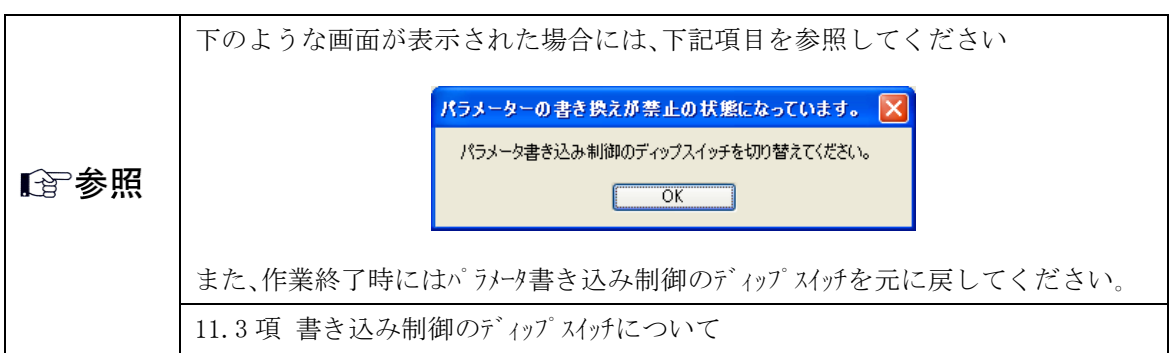

<span id="page-25-0"></span>10.3.2 「ロープ、MRLE、リニア」「表示」

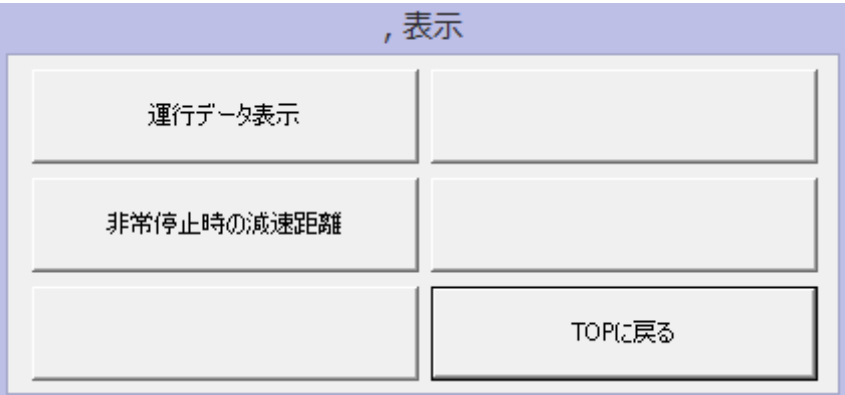

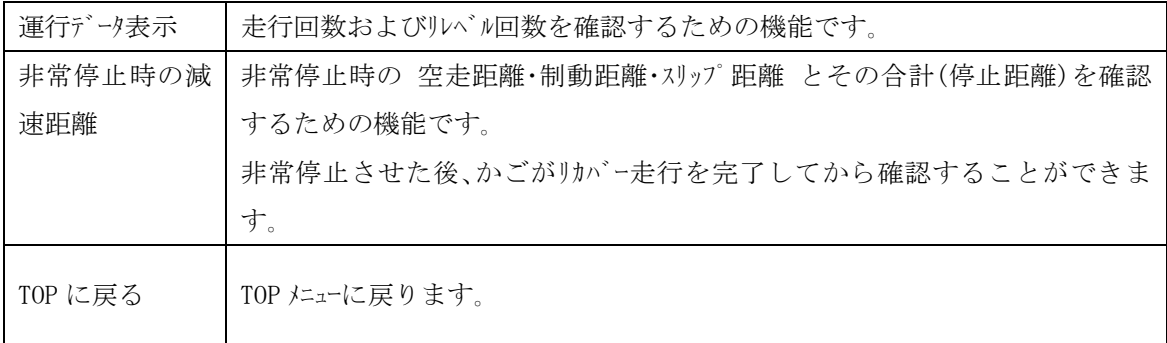

<span id="page-26-0"></span>10.3.3 「ロープ、MRLE、リニア」「操作」

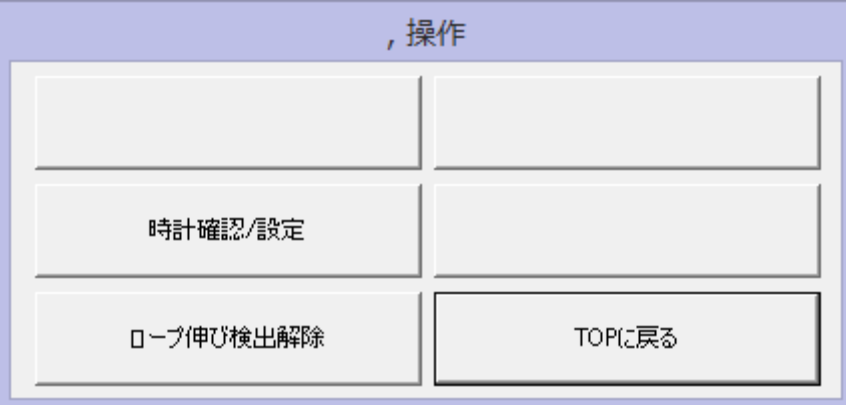

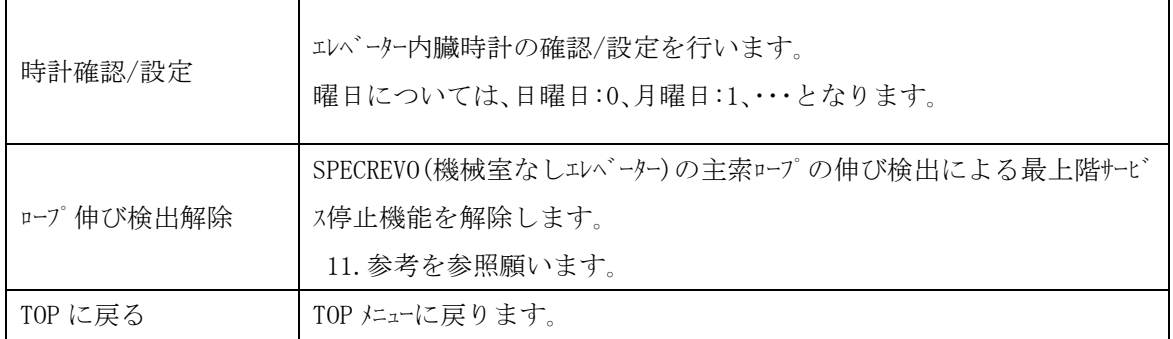

<span id="page-27-0"></span>11 参考

<span id="page-27-1"></span>11.1 ロープ伸び検出装置

機械室なしエレベーター:SPECREVO では、ロープ伸び検出スイッチが設定した寸法以上主索が伸びたことを検出 すると、以後は最上階への自動運転を無効とします。これを一度検出すると、電源の切→入でも復旧 しません。

最上階への自動運転を有効とするには、主索が伸びたことへの対応、及び本製品の「ロープ伸び検出解 除」が必要となります。

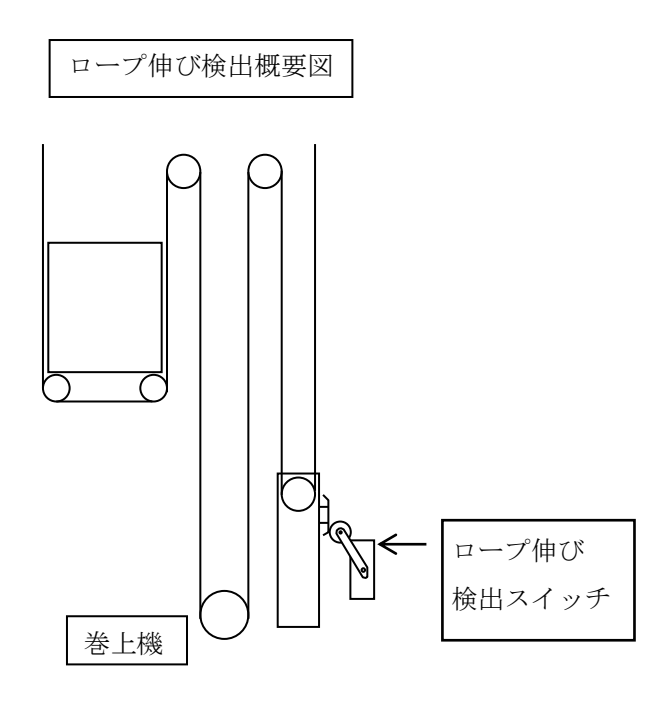

<span id="page-28-0"></span>11.2 パラメータ書き込み制御のディップスイッチについて

一部の操作において、下のような画面が表示された場合、制御盤内IO-LSRMB基板(機種に より基板名は異なります。)のパラメータ書き込み制御のディップスイッチ(「PROTECT」ま たは「ENA」、基板により名称は異なります。)を切り替えてください

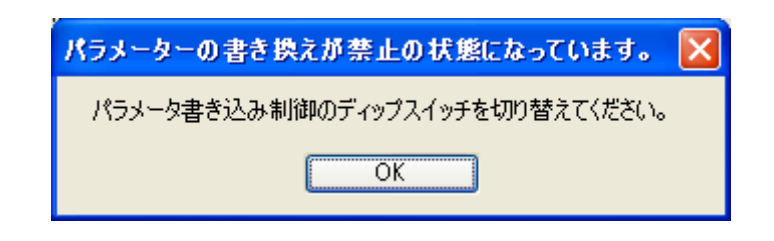

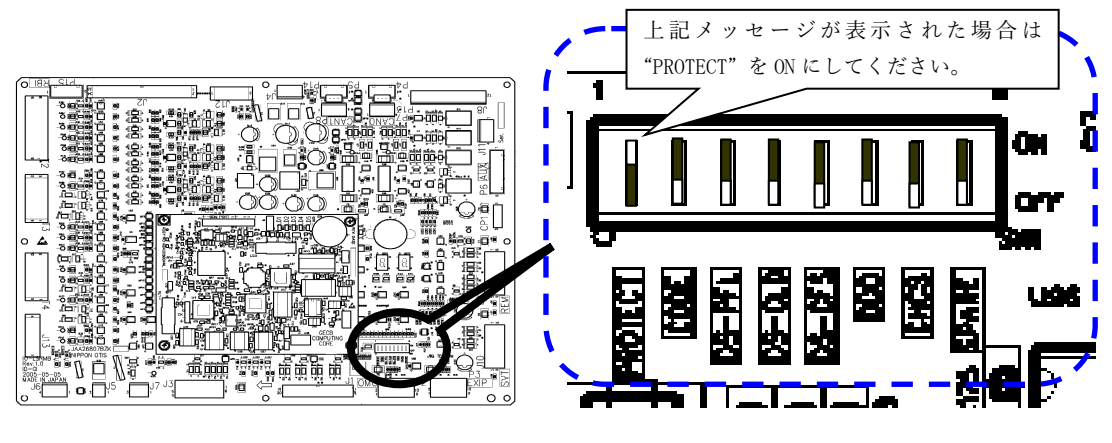

制御盤内IO-LSRMB基板 ディップスイッチ

<span id="page-29-1"></span><span id="page-29-0"></span>11.3機能のユーザーインターフェースについて

#### 11.3.1 DBP、S リレー動作時間確認

「ロープ、MRLE、リニア」「確認」「コントローラ関連」>「DBP、S リレー動作時間確認」

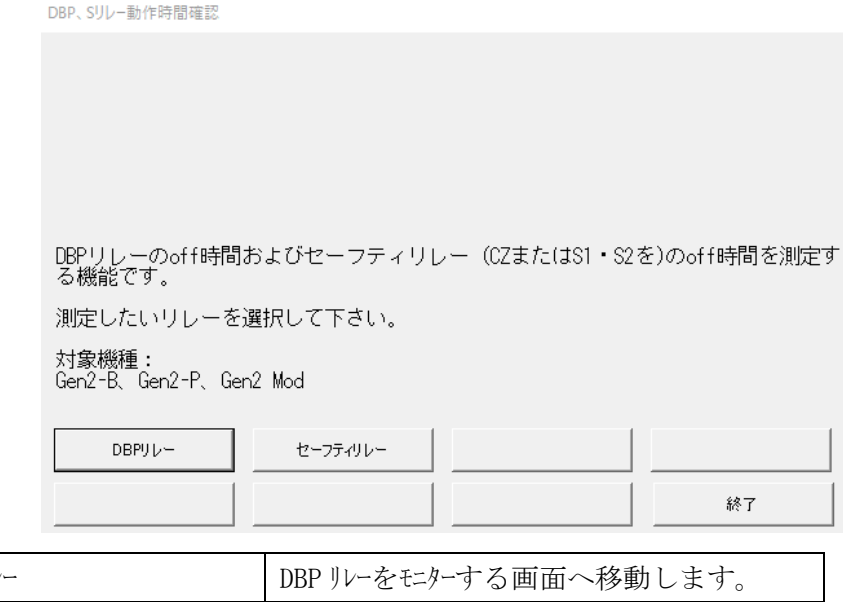

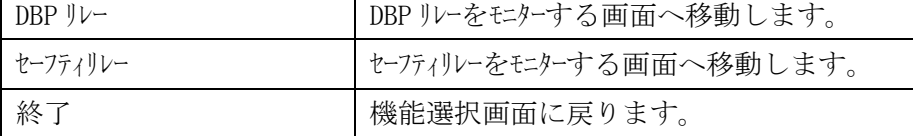

「DBP、S リレー動作時間確認」>「DBP リレー」または「DBP のデータを表示」

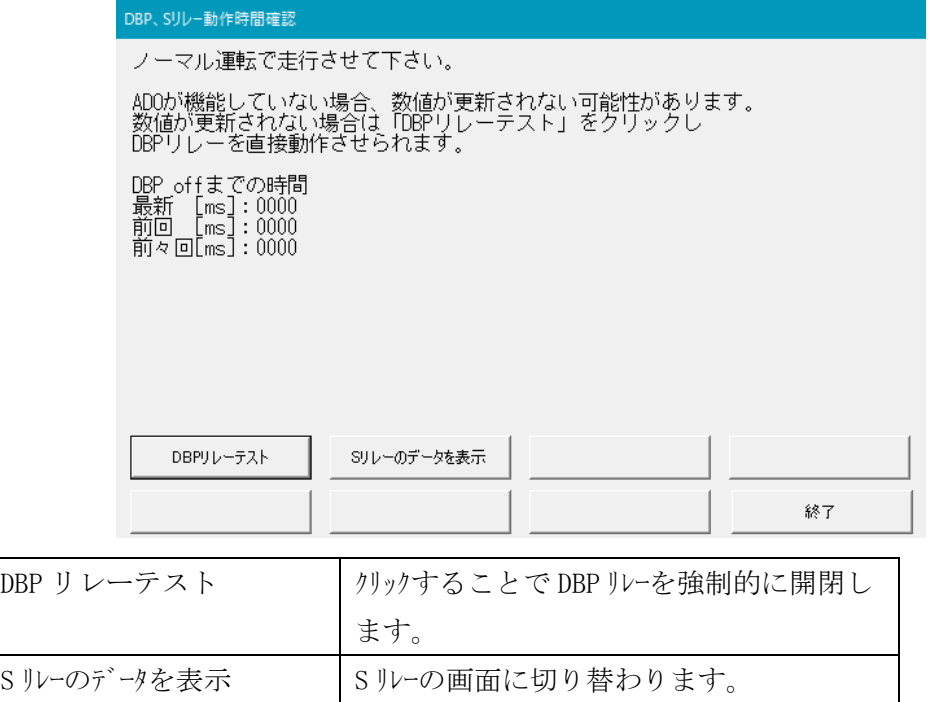

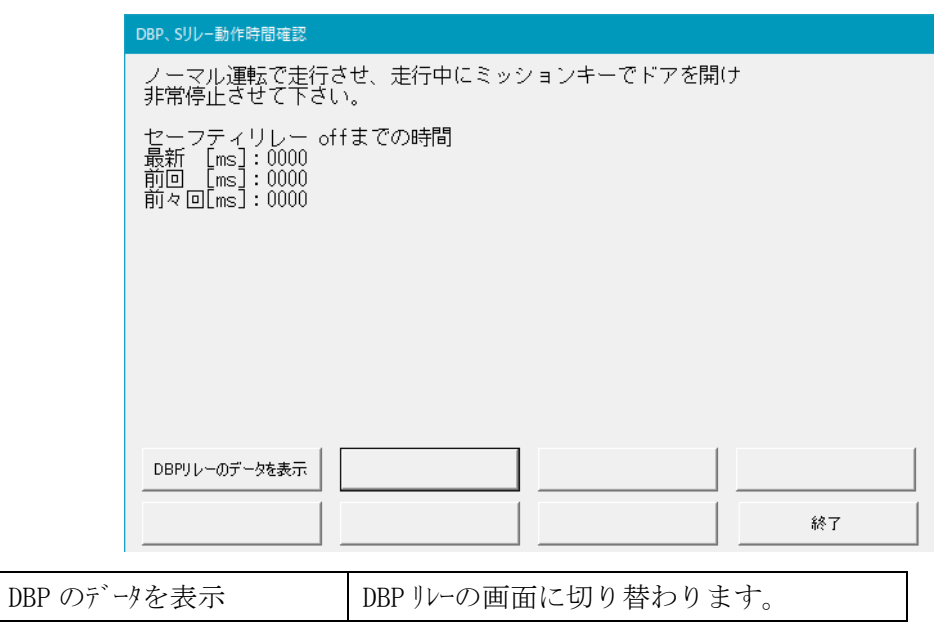

「DBP、S リレー動作時間確認」 >「セーフティリレー」または「S リレーのデータを表示」

<span id="page-30-0"></span>11.3.2 BS off までの動作時間確認

「ロープ、MRLE、リニア」「確認」「コントローラ関連」>「BS off までの動作時間確認」

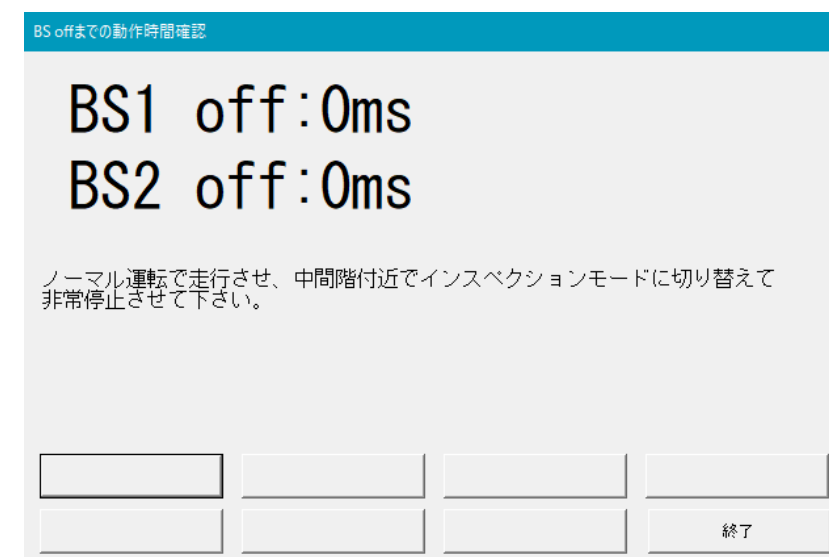

- <span id="page-31-0"></span>11.3.3 片側ブレーキトルク確認
	- 「ロープ、MRLE、リニア」「確認」「コントローラ関連」>「片側ブレーキトルク確認」

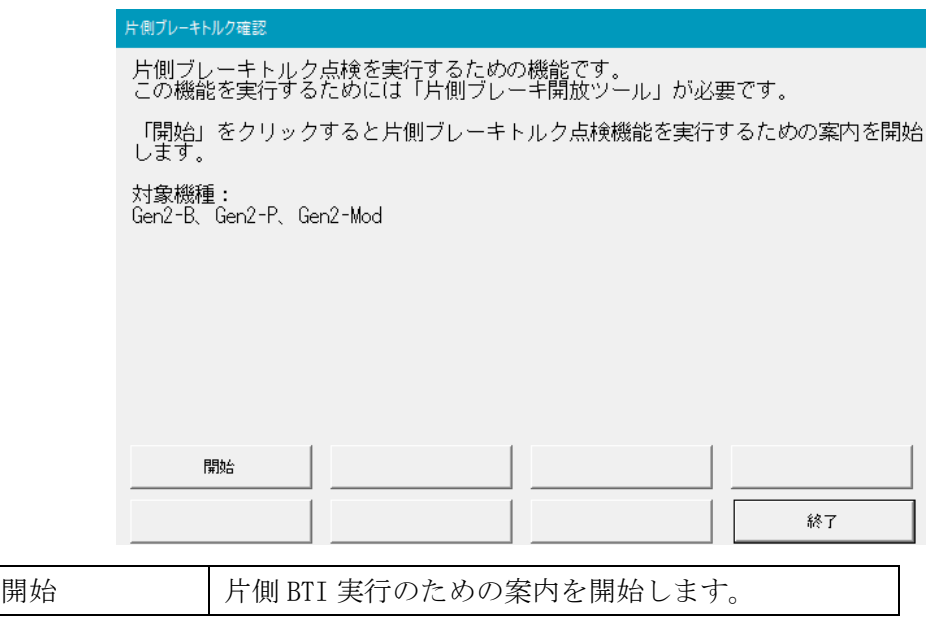

「片側ブレーキトルク確認」>「開始」

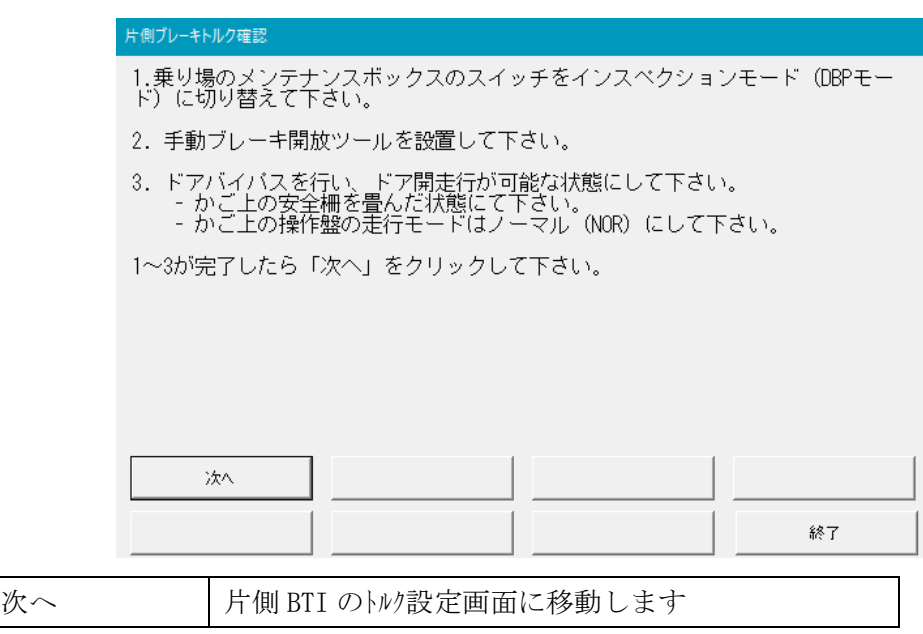

「片側ブレーキトルク確認」>「開始」>「次へ」

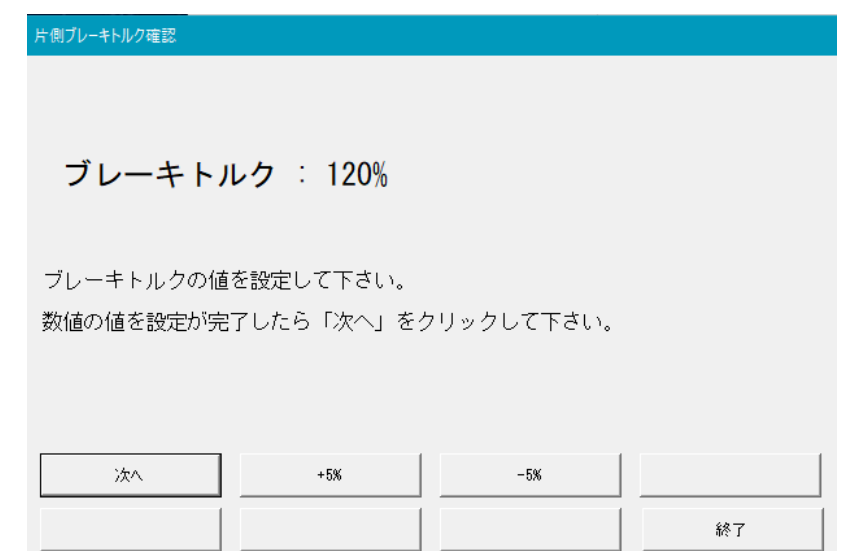

ブレーキトルク設定画面です。5%刻みで設定可能で、最大値は 200%、最小値は 100%です。 高速でリックすると基板のレスポジ追い付かないためトルの値が切り替わったのを確 認してから「+5%」または「-5%」をクリックしてトルクを調整して下さい。

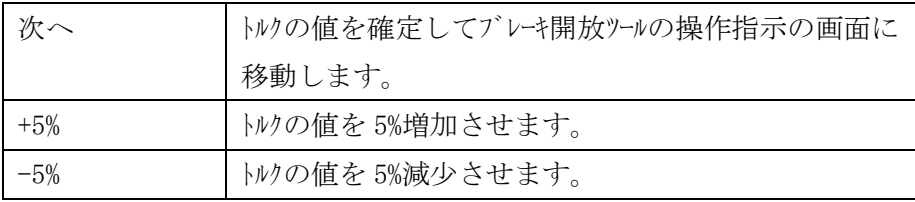

「片側ブレーキトルク確認」>「開始」>「次へ」>「次へ」

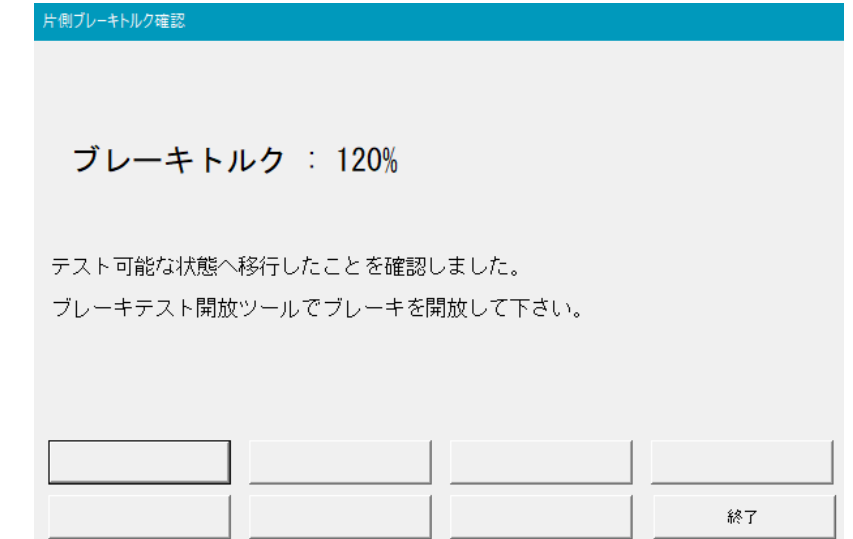

メンテナンスボックスで設定されている走行モードがインスペクション(DBP)モードになっていることを 確認できた場合の画面です。

ブレーキ開放ツールを操作し、BS1 または BS2 を開放して下さい。

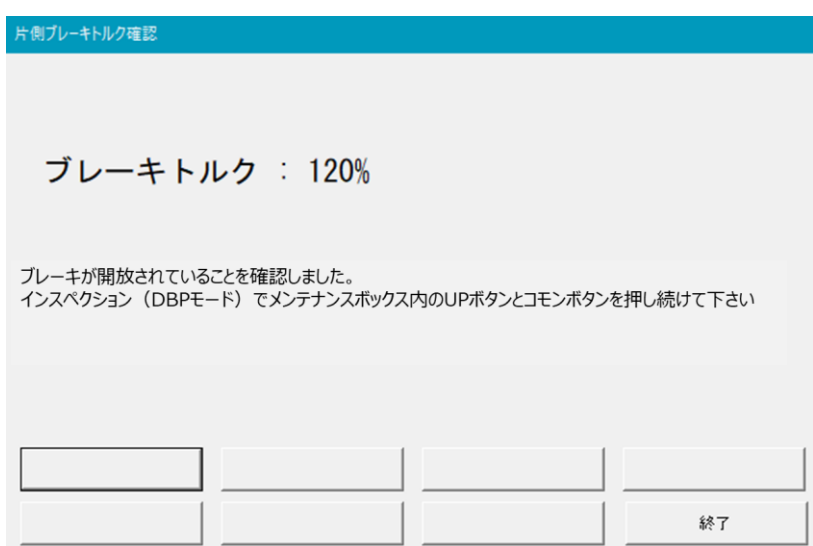

インスペクションモードに設定されており、なおかつ BS1 または BS2 のいずれか片方が開放さ れていることが確認できた場合の画面です。

メンテナンスボックス内の UP ボタンとコモンボタンをブザーーが鳴り止むまで押し続けてください。

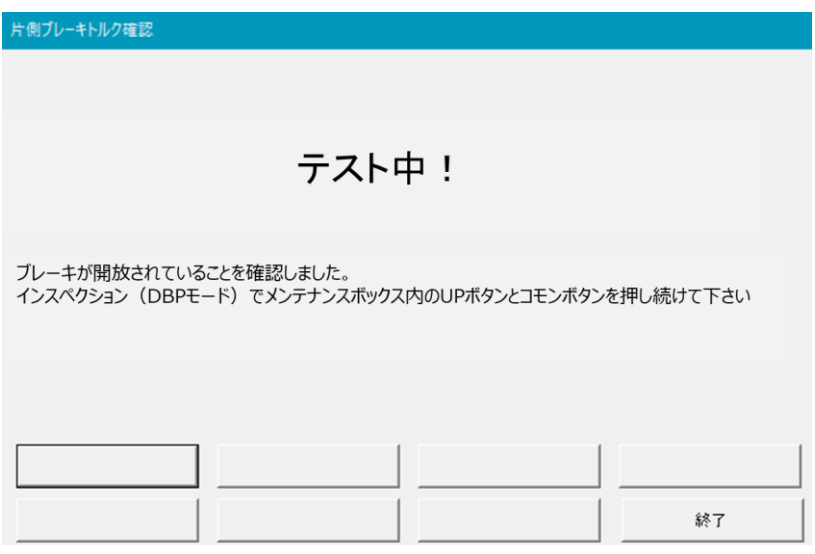

片側 BTI 実行中の画面です。片側 BTI が完了すると自動で結果を表示する画面に移 動します。

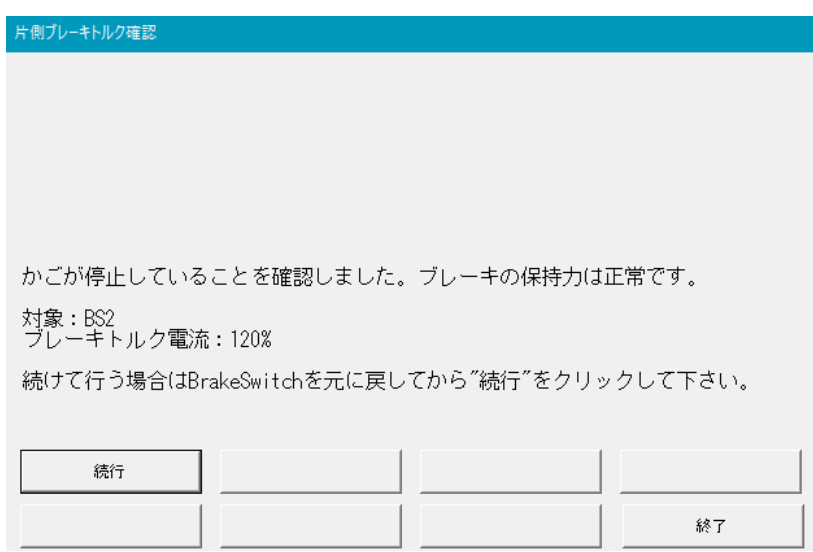

設定したトル値で、ブレキ保持力が正常な場合の画面です。

「続行」をクリックするとトルク設定画面に戻り、再度片側 BTI 実行の準備を行います。

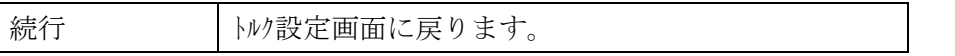

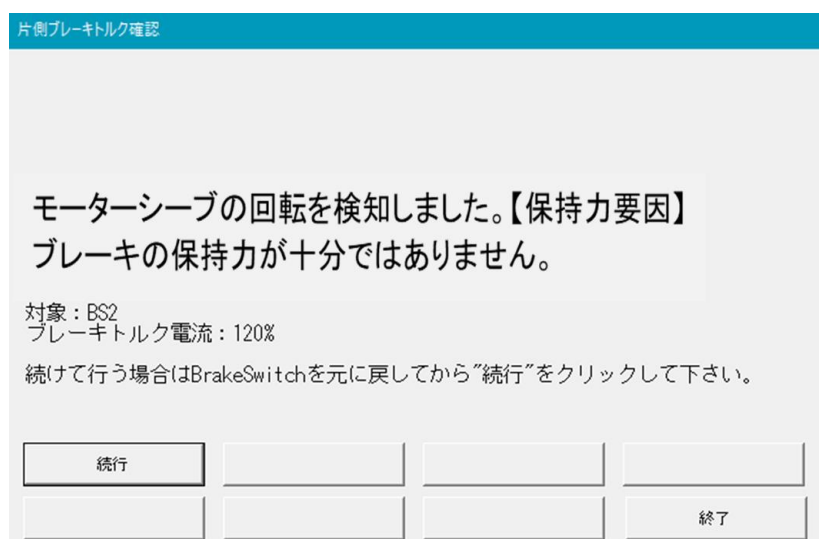

片側 BTI 中にマシンの回転を検知した場合の画面です。設定したトル値で、ブレーキが保持 できなかったことを表す画面です。

「続行」をリックするとトル設定画面に戻り、再度片側 BTI 実行の準備を行います。

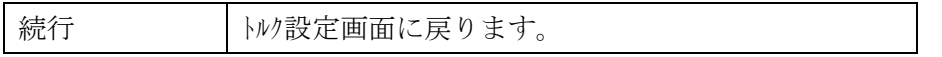

#### <span id="page-35-0"></span>11.3.4 UCM リレー動作時間の確認

「ロープ、MRLE、リニア」「確認」「UCMP 関連」「UCM リレー動作時間の確認」

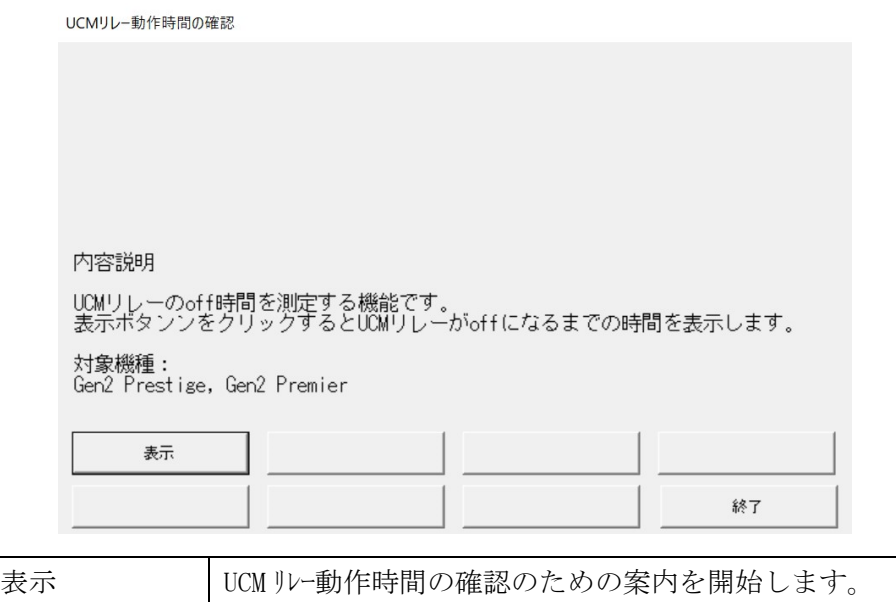

「ロープ、MRLE、リニア」「確認」「UCMP 関連」「UCM リレー動作時間の確認」「表示」

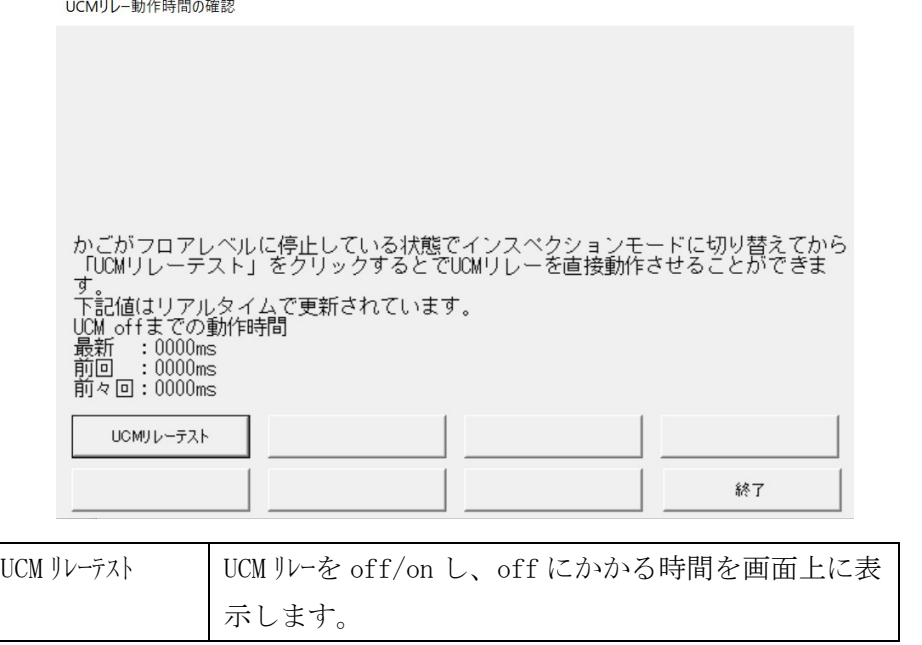

UCM リレーの off/on を実行し、その結果を表示する画面です。最大で直近 3 回分の結 果を表示でき、実行毎に「最新」→「前回」→「前々回」とデータが流れていきます。

#### <span id="page-36-0"></span>11.4 略語

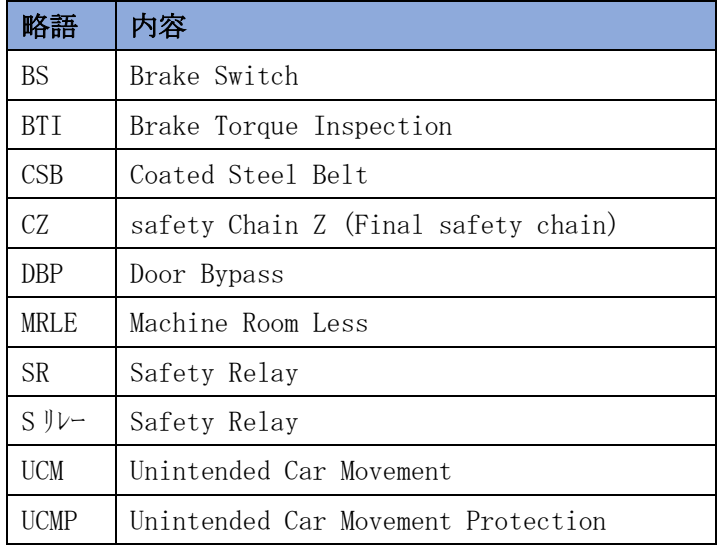